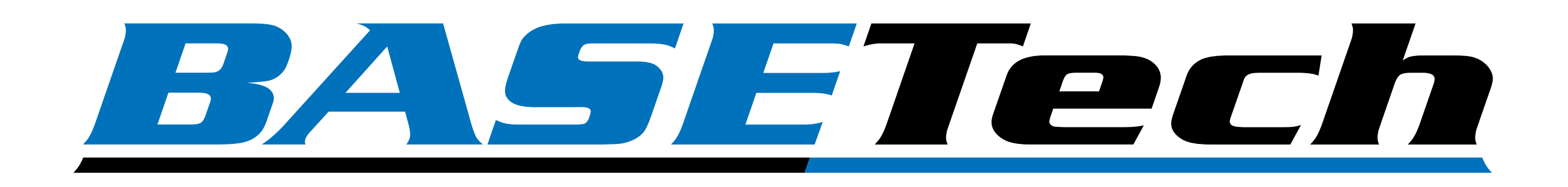

# App-Bedienungsanleitung **Anwendungssoftware V12**

Best.-Nr. 1837833 Best.-Nr. 1837836

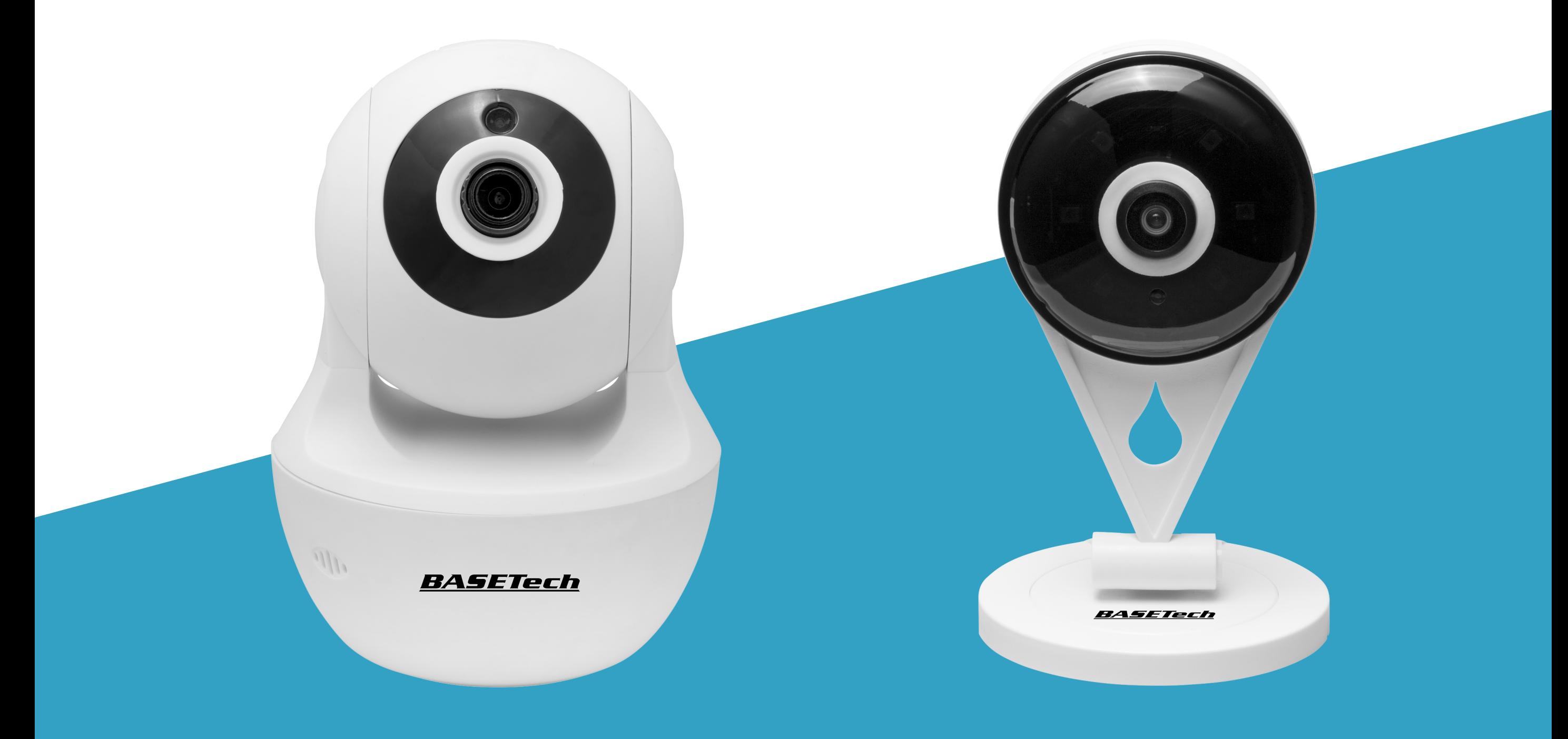

# Anwendungssoftware V12

Die V12-App-Software unterstützt folgenden Geräte:

- Full-HD PTZ IP Kamera (Best.-Nr. 1837833)
- Full-HD IP Kamera (Best.-Nr. 1837836)

# Grundfunktionen

#### **Anmeldung**

Greifen Sie von unterwegs auf die Kamera zu.

## **Motion Detection**

Konfigurieren Sie sowohl die Erkennungsempfindlichkeit als auch die Aktivierung der Bewegungserkennungsfunktion zu bestimmten Zeiten und Wochentagen.

# **Planned Record**

Planen Sie Aufzeichnungen zu bestimmten Zeiten und Wochentagen.

## **Live-Videoaufzeichnung und -wiedergabe**

Hiermit können Sie unter Verwendung eines mobilen Geräts per Fernzugriff Videoaufnahmen anfertigen oder zuvor gespeicherte Aufnahmen wiedergeben.

## **2-Wege-Audio**

2-Wege-Audio-Unterstützung vom Mobilgerät zum Mikrofon und den Lautsprechern.

## **Standbildaufnahme**

Fertigen Sie mit einem mobilen Gerät eine Bildschirmaufnahme an.

# **Infrarot (IR) Schwachlichtaufzeichnung**

Die IR-LEDs können auch bei schlechten Lichtverhältnissen Objekte beleuchten, die sich in einer Entfernung von bis zu 10 m vom Gerät befinden.

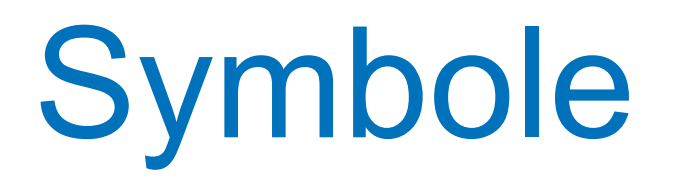

In dieser Bedienungsanleitung wird auf die folgenden Symbole zurückgegriffen:

Dieses Dreieck weist auf wichtige Anweisungen in dieser Bedienungsanleitung hin, die unbedingt zu befolgen sind.

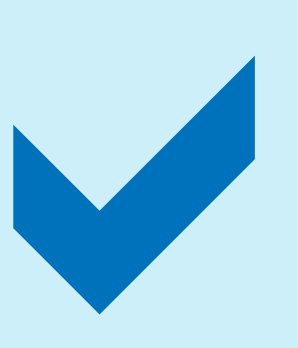

Dieses Symbol weist auf besondere Ratschläge und Hinweise bezüglich der Bedienung hin.

Dies ist eine Publikation der Conrad Electronic SE, Klaus-Conrad-Str. 1, D-92240 Hirschau (www.conrad.com). Alle Rechte einschließlich der Übersetzung sind vorbehalten. Reproduktionen jeder Art, z. B. Fotokopie, Mikroverfilmung oder die Erfassung in elektronischen Datenverarbeitungsanlagen bedürfen der schriftlichen Genehmigung des Herausgebers. Nachdruck, auch auszugsweise, ist verboten. Die Publikation entspricht dem technischen Stand bei Drucklegung.

Copyright 2019 by Conrad Electronic SE.

# Kommunikation zwischen App und Kamera

- Damit sich der App eine Kamera hinzufügen lässt, müssen das mobile Gerät und die Kamera mit demselben Drahtlosnetzwerk (WLAN) verbunden sein.
- Sobald eine neue Kamera erfolgreich hinzugefügt wurde, können Sie sie anschließend über die App und einer bestehenden WLAN-Verbindung bzw. per Fernzugriff mit Hilfe eines Mobilfunknetzes steuern.
- **Untervernetzung:** Sollte Ihr WLAN-Netzwerk in mehrere Untervernetzungen unterteilt

sein, dann sorgen Sie stets dafür, dass sich das mobile Gerät und die Kamera im selben Unternetz befinden.

# Einführung

In der Bedienungsanleitung der Kamera wird jeweils kurz auf Anweisungen zur Installation der App eingegangen.

> Die Kamera und das mobile Gerät, auf dem die V12-App ausgeführt wird, müssen mit demselben 2,4-GHz-WLAN-Netzwerk verbunden sein.

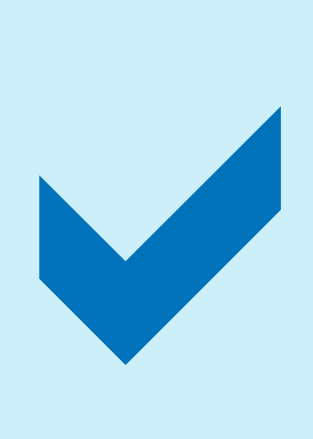

Die Bedienungsanleitung der App konzentriert sich lediglich auf die zur Verfügung stehenden Grundfunktionen. Im Laufe der Zeit werden jedoch möglicherweise noch weitere Produktfunktionen verfügbar.

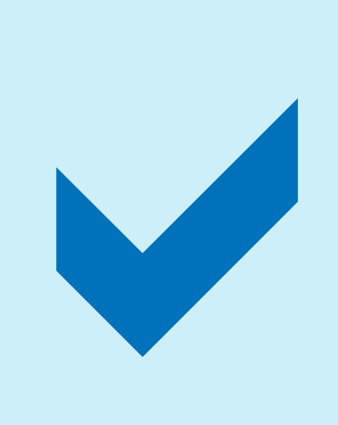

Unter Umständen erhalten Sie auf den Dienst "V12 Ali Cloud Storage" in Ihrem Land keinen Zugriff.

# Installation der App

Die entsprechende App ist sowohl für Mobilgeräte mit Android- als auch mit iOS-Betriebssystem erhältlich. Vergewissern Sie sich vor dem Herunterladen der App, dass Ihr Mobilgerät die auf der App-Seite angegebenen Mindestsystemanforderungen erfüllt.

- 1. Rufen Sie zunächst den auf Ihrem Mobilgerät befindlichen Google Play Store oder Apple App Store auf und suchen Sie nach "V12".
- 2. Tippen Sie zum Herunterladen auf die Schaltfläche und befolgen Sie anschließend

die Anweisungen auf dem Bildschirm, um den Installationsvorgang abzuschließen.

- 3. Halten Sie außerdem Ihre E-Mail-Adresse für die Anmeldung bzw. Registrierung eines Benutzerkontos bereit.
- 4. Befolgen Sie zur Einrichtung eines Benutzerkontos den im Kapitel "[Anmelden/Neues Konto erstellen](#page-7-0)" aufgeführten Anweisungen.

Sie haben die Möglichkeit, die App auf bis zu 4 mobilen Geräten gleichzeitig zu installieren, sich auf diesen anzumelden und sich schließlich die Bilder der Kamera via Live-Übertragung anzeigen zu lassen.

# <span id="page-7-0"></span>Anmelden/Neues Konto erstellen

Für den Fernzugriff auf eine Ihrer Kameras müssen Sie zunächst mit Ihrem Konto angemeldet sein.

## **Voraussetzung für ein neues Konto**

Sie benötigen zunächst einmal eine E-Mail-Adresse, um Ihre V12-App-Software einrichten zu können.

- 1. Wählen Sie "ANMELDEN", um ein neues Konto zu registrieren, oder "Eintragen", um sich mit einem bereits vorhandenen Konto anzumelden.
- 2. Folgen Sie den Anweisungen auf dem Bildschirm.

## **Registrierung und Anmeldung**

Wählen Sie "LOKALE ANMELDUNG", um den Anmeldevorgang zu umgehen und direkt Zugriff auf Ihre Kamera zu erhalten.

# **Local Login**

## **Anmeldung über WeChat**

Diese Option steht Ihnen auf Ihrem Mobilgerät möglicherweise nicht zur Verfügung.

- 1. Installieren Sie zunächst die WeChat-App auf Ihrem mobilen Gerät.
- 2. Melden Sie sich dann mit Ihrem WeChat-Konto an.

- 3. Wählen Sie im Anmeldebildschirm der App die mit dem Wechat-Symbol versehene Option "Schnellprotokoll".
- 4. Folgen Sie den Anweisungen auf dem Bildschirm.

# WLAN-Konfiguration 1 - Intelligentes Hinzufügen

- *Das werkseitig festgelegte Kennwort für die Kamera lautet "123456".*
- Sollte die SSID und das Kennwort des *Routers spezielle Schriftarten oder Sondersymbole enthalten, kann die Kamera möglicherweise keine Verbindung zu Ihrem mobilen Gerät herstellen. Bitte ändern Sie die SSID und das Kennwort so, dass es ausschließlich lateinische Buchstaben oder Zahlen enthält.*

■ *Verwenden Sie eine 2.4G-Verbindung.*

- 1. Wählen Sie "Gerät hinzufügen, um Video zusehen".
- 2. Wählen Sie nun "Smart +".

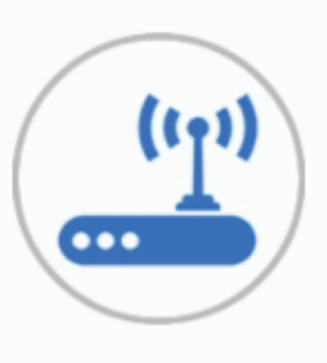

#### Smart +

Akustik-Modus Konfig. neues Gerät

- 3. Bestätigen Sie den Status und tippen Sie auf "Weiter".
- 4. Geben Sie das WLAN-Kennwort ein und tippen Sie anschließend auf "KONFIG STARTEN".
- 5. Tippen Sie nach erfolgreicher Verbindung auf "OK".
- 6. Ändern Sie den Namen des Geräts (optional).
- 7. Aktualisieren Sie das Kennwort (empfohlen).
- 8. Die anfängliche Einrichtung ist nun

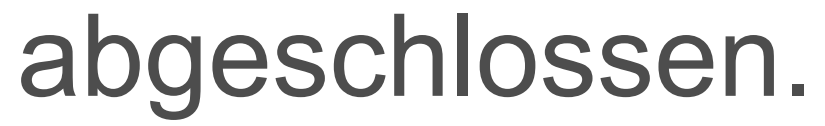

# WLAN-Konfiguration 2 - Hotspot

1. Wählen Sie "Hotspot connection".

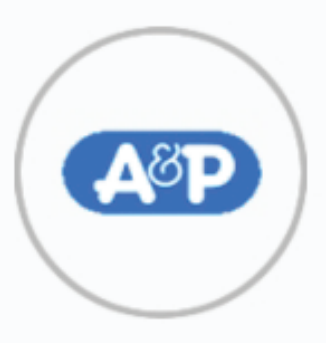

#### Hotspot-Verbindung

AP-Modus Konfig. neues Gerät

- 2. Bestätigen Sie den Status und tippen Sie auf "WEITER".
- 3. Wählen Sie das Gerät aus der Liste aus.
- 4. Geben Sie das WLAN-Kennwort ein und tippen Sie zur Bestätigung auf "OK".
- 5. Tippen Sie nach erfolgreicher Verbindung auf "OK".
- 6. Ändern Sie den Namen des Geräts (optional).
- 

#### Sprachansage "timeout" beim intelligenten **Hinzufügen**

- Die Lautstärke Ihres Telefons ist auf stumm geschaltet oder zu schwach. Erhöhen Sie die Lautstärke.
- Halten Sie die "Reset"-Taste gedrückt (etwa 3 - 5 Sekunden).

## Keine "WIFI-Verbindung erfolgreich **hergestellt"-Meldung**

7. Die anfängliche Einrichtung ist nun abgeschlossen.

# Problembehandlung bei der Konfiguration

Überprüfen Sie, ob das eingegebene WLAN-Kennwort korrekt ist.

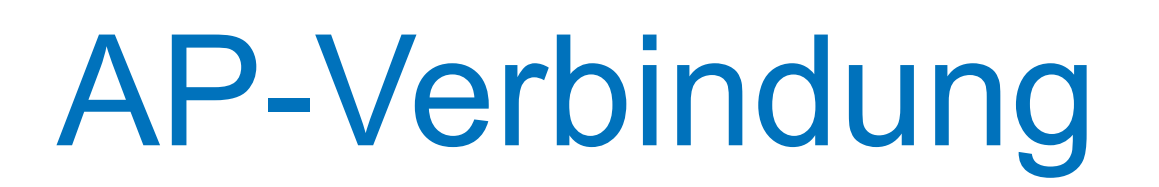

Verbinden Sie das mobile Gerät direkt mit der Kamera.

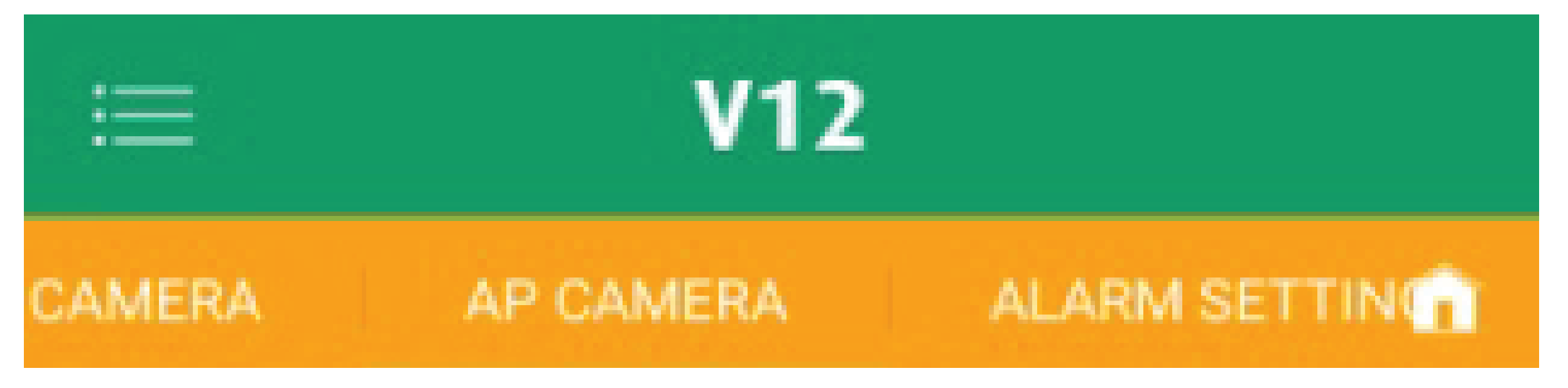

- 1. Wählen Sie "APP-KAMERA".
- 2. Halten Sie die sich an der Kamera befindliche "Reset"-Taste solange gedrückt, bis Sie eine Ansage hören (etwa 4 Sekunden).
- 3. Rufen Sie auf Ihrem mobilen Gerät die WLAN-Einstellungen auf und wählen Sie eine Kamera mit der Bezeichnung "8xxxxxxx" aus. Das Kennwort lautet

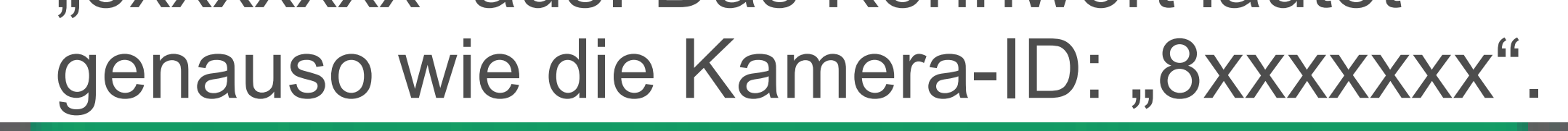

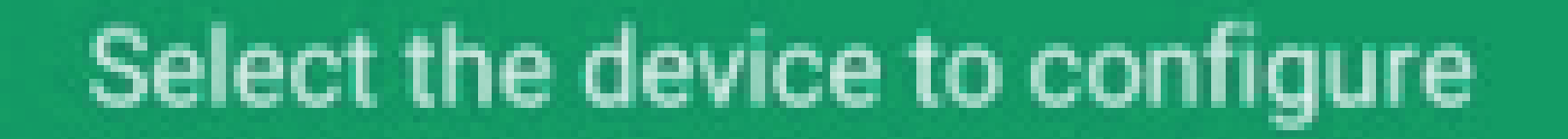

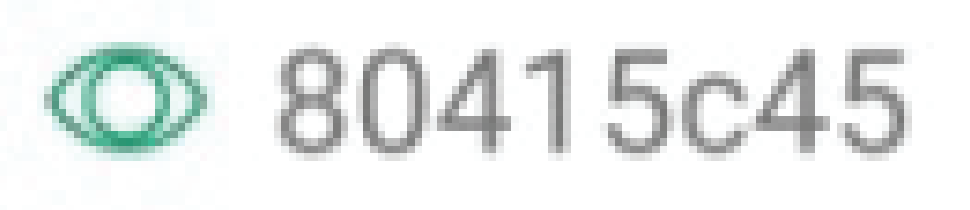

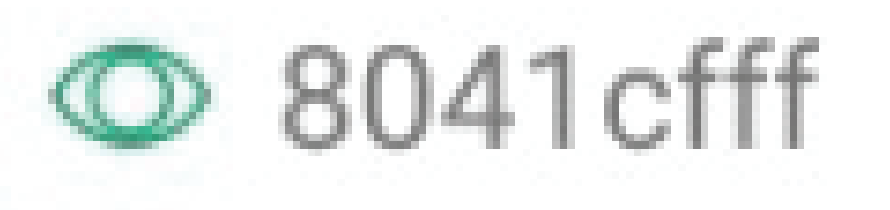

# © 80415e70

# © 8040eb16

- 4. Ändern Sie den Namen der Kamera und tippen Sie auf "Speichern".
- 5. Sie können nun die Netzwerkeinstellungen ändern, um die Kamera mit Ihrem Router zu

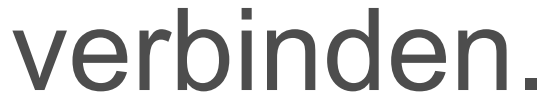

# Video-Wiedergabe

## **Erläuterungen der Symbole**

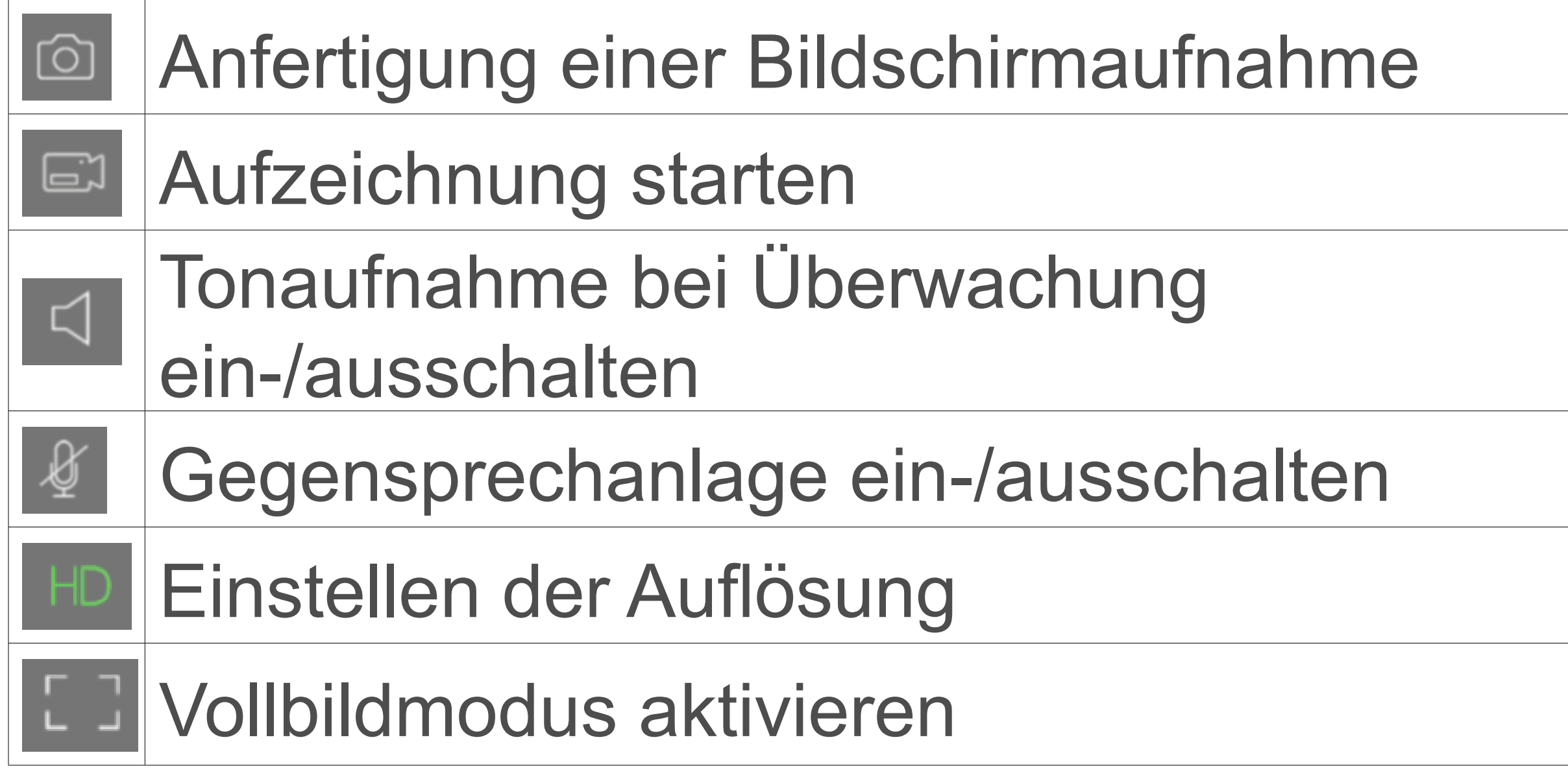

Ziehen Sie zwei Ihrer Finger zusammen/ auseinander oder berühren Sie mit einem Ihrer Finger den Bildschirm und bewegen sich anschließend auf ihm umher, um sich verschiedene Bildbereiche der Live-Übertragung anzuschauen.

## **Multi-Touch-Gesten**

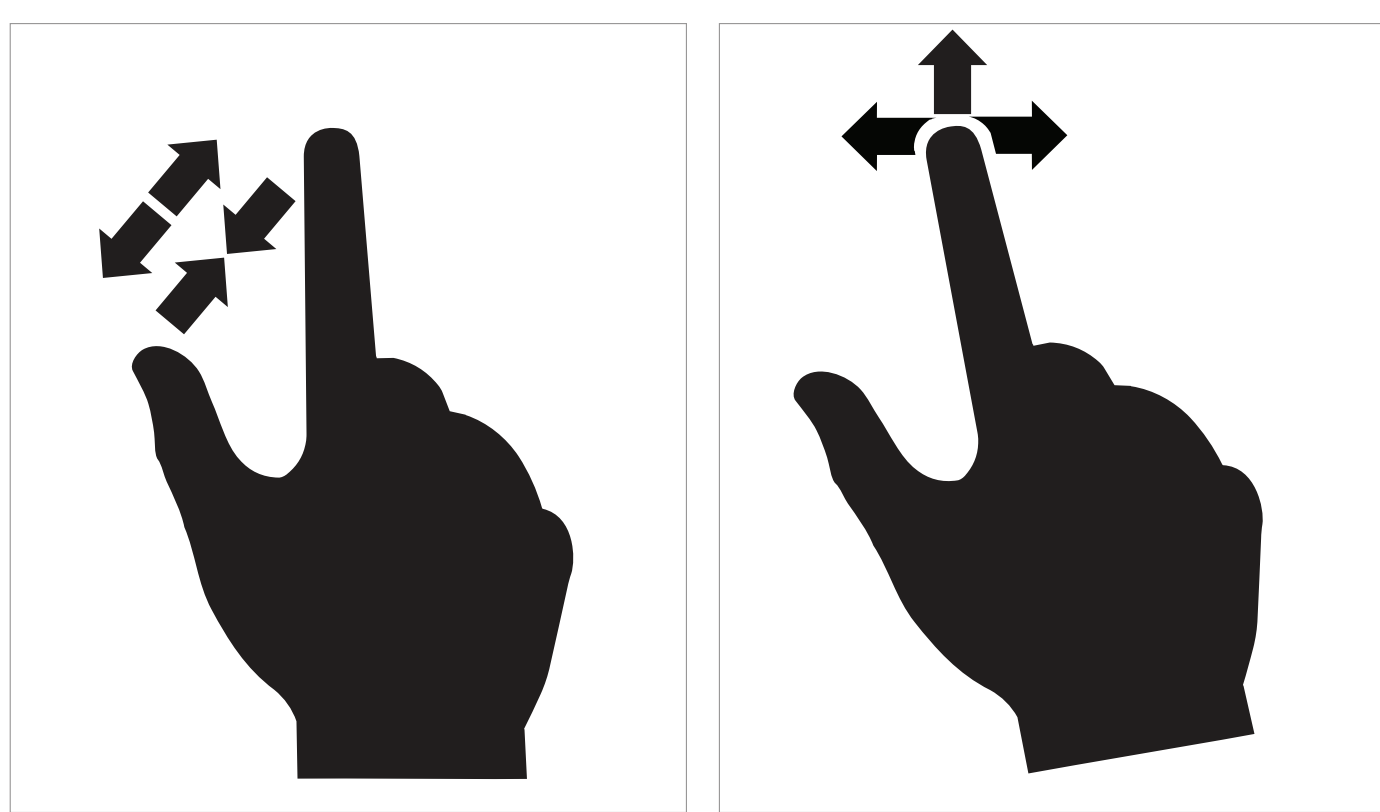

■ Erweitern Sie die während der Video-Wiedergabe eingeblendete Zeitleiste, um die jeweiligen Zeitintervalle vergrößert darzustellen.

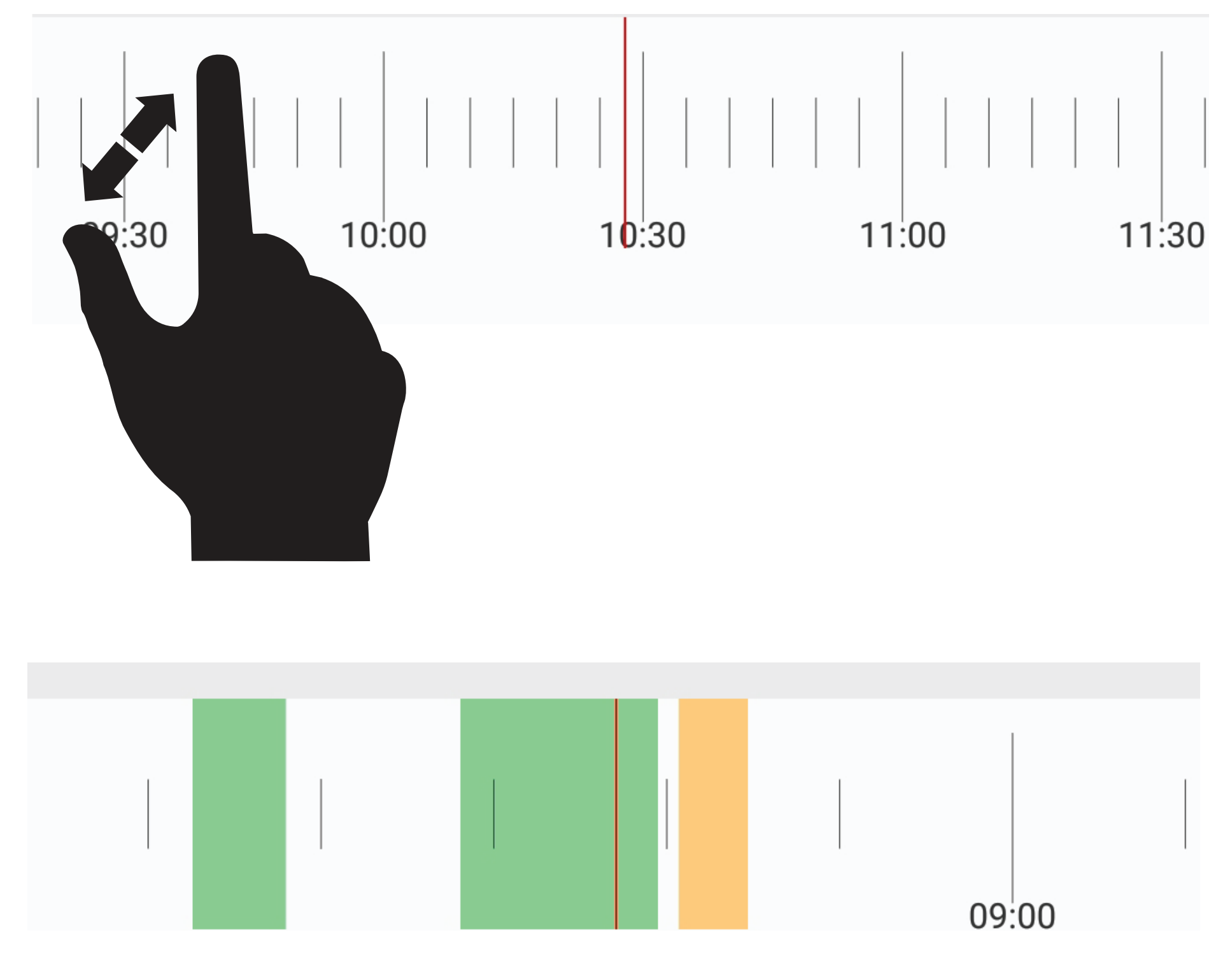

#### **Elemente des Wiedergabebildschirms**

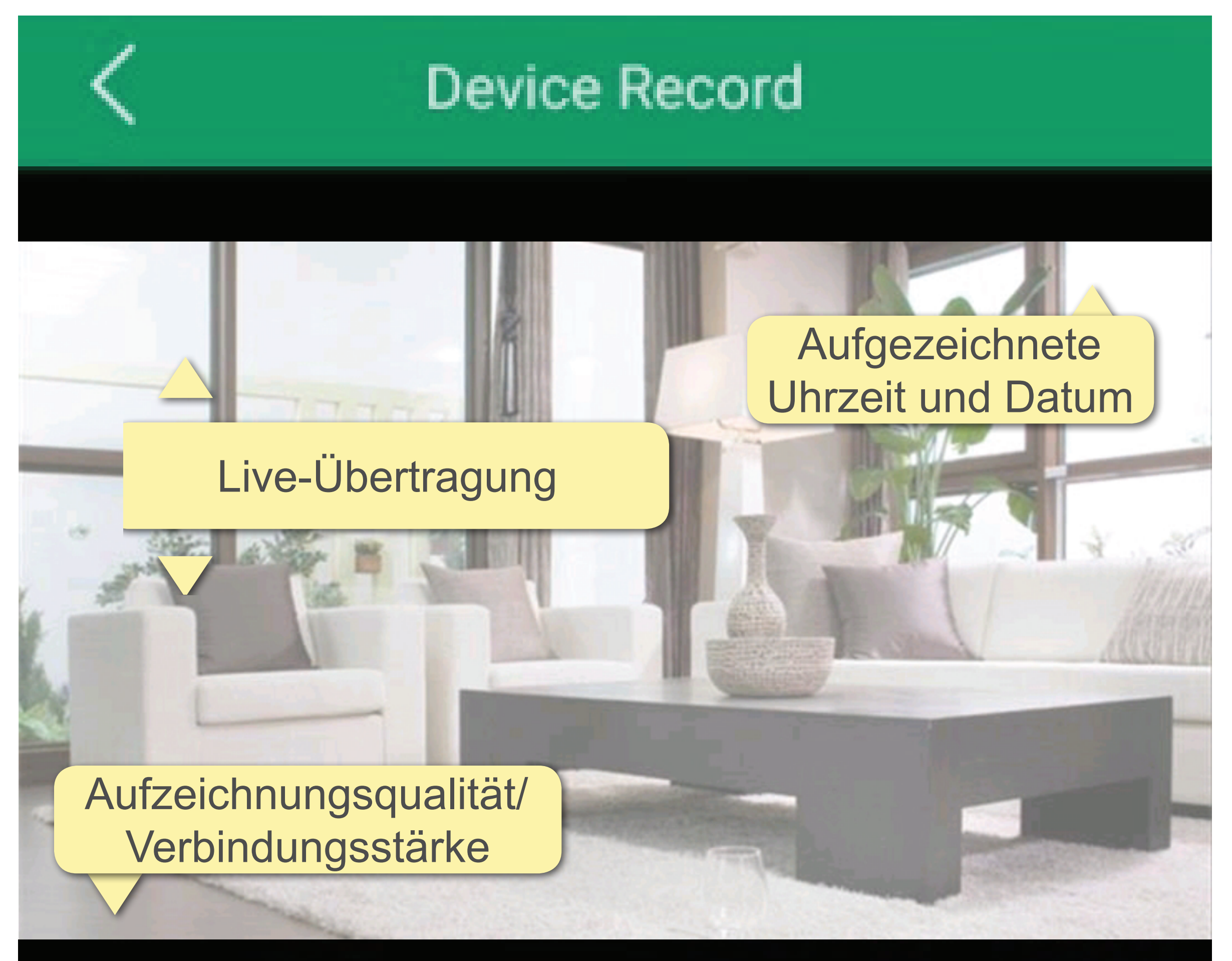

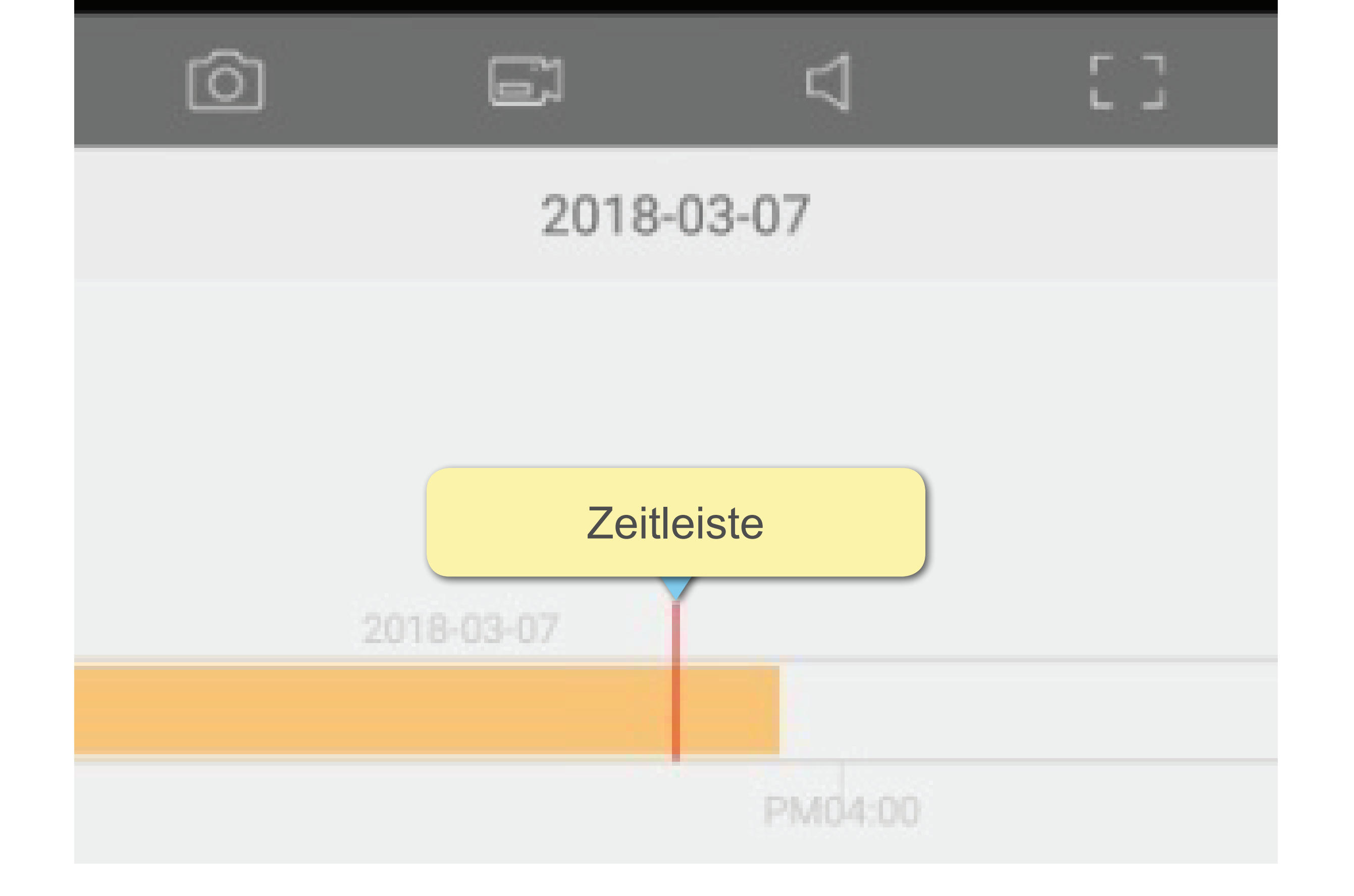

# Erweiterte Einstellungen

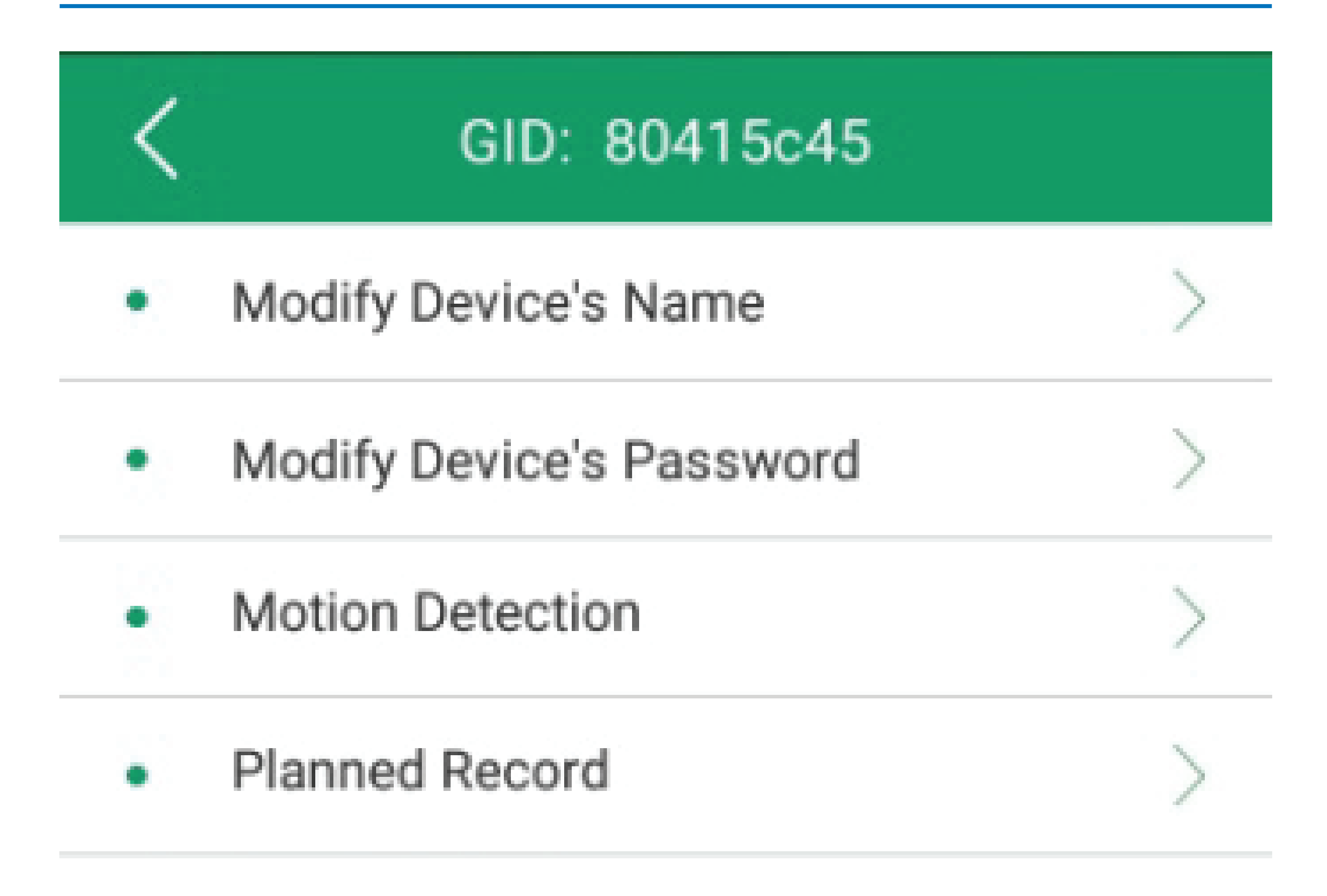

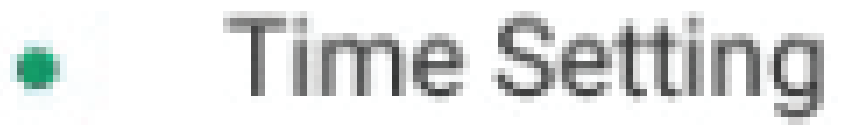

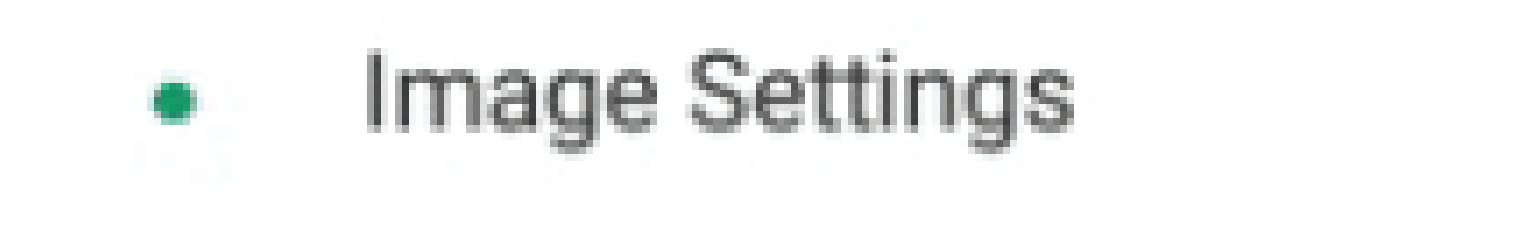

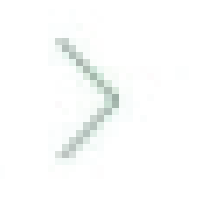

# SDcard

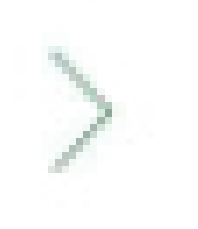

## Update Device and Device Init

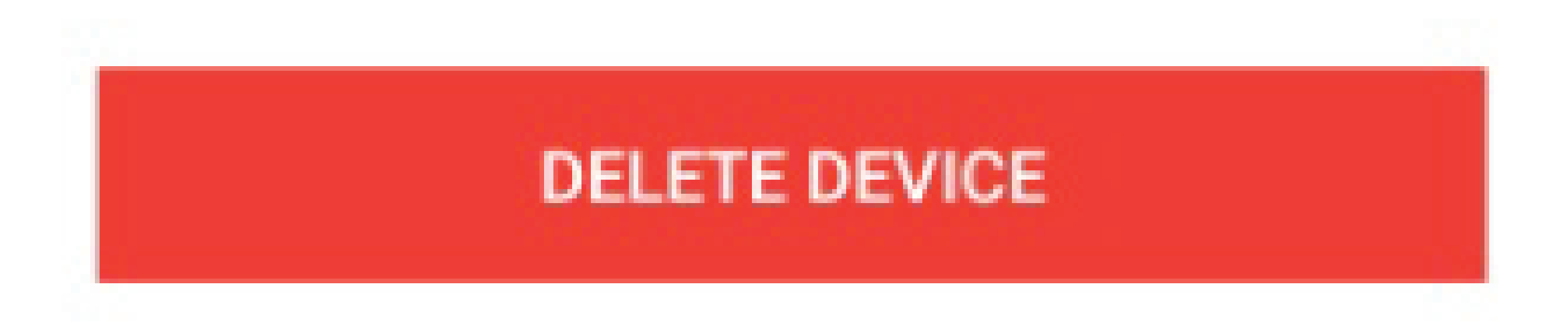

#### **Modify Device Name**

Sie können bei Bedarf den Namen der Kamera ändern, um auf ihren Standort, z. B. Küche, Wohnzimmer, hinzuweisen.

## **Modify Device Password**

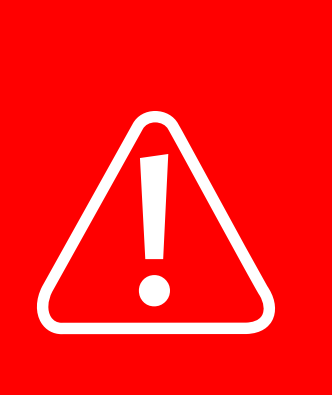

■ *Das werkseitig festgelegte Kennwort ist "123456". Überlegen Sie sich ein neues Kennwort.*

Sollten Sie das Kennwort einmal vergessen, dann lässt sich die Kamera auch wieder auf die ursprünglichen Einstellungen zurücksetzen. Kennwörter werden dabei ebenfalls auf ihren werkseitig voreingestellten Zustand

zurückgesetzt.

## **Motion Detection**

- Empfindlichkeit: Sollte die für die Bewegungserkennung verantwortliche Software die Kamera zu leicht auslösen, dann passen Sie die Einstellungen entsprechend an.
- Speicherung: Stellen Sie ein, ob nach Auslösung der Kamera entweder der Beginn einer Videoaufzeichnung eingeleitet oder eine Push-Benachrichtigung an Ihr Telefon gesendet werden soll.
- Die Bewegungserkennung kann so eingestellt werden, dass sie ausschließlich zu verschiedenen Zeiten und Wochentagen aktiv ist.

# **Planned Record**

Hier können Sie die Kamera so einstellen, dass sie unter der Woche stets in zuvor geplanten Intervallen mit der Aufzeichnung beginnt.

## **Time Setting**

Stellen Sie die korrekte Uhrzeit und das Datum der Kamera ein. Beides wird bei allen Aufnahmen auf dem Bildschirm angezeigt.

## **Image Setting**

Wenn Sie die Kamera an einer Wand oder Decke montieren oder das Bild von einer gespiegelten Oberfläche reflektiert wird, müssen Sie das Bild möglicherweise vertikal oder horizontal spiegeln.

#### **SDcard**

Sollte die SD-Karte während der Aufnahme über keinen freien Speicherplatz mehr verfügen, werden alte Dateien automatisch überschrieben.

Formatieren Sie die SD-Karte, um alle sich darauf befindlichen Dateien zu löschen.

# **Update Device and Device Initialization**

Zur Optimierung der Nutzung Ihrer Kamera sollten Sie die Firmware stets auf dem neusten Stand halten.

Sollte die Kamera nicht mehr ordnungsgemäß funktionieren, dann können Sie sie einfach mit Ihrem Mobilgerät neu starten/initialisieren.

## **Delete Device**

Hiermit entfernen Sie eine zuvor hinzugefügte Kamera.

# Modusauswahl - Benachrichtigungen

Mit der Auswahl eines anderen Modus ändern Sie die Push-Benachrichtigungen, die bei Feststellung einer Aktivität seitens Ihrer Kamera, z. B. durch die Bewegungserkennung, ausgesendet werden.

- **Home Mode**: Sie erhalten von den Kameras keinerlei Alarm-Push-Benachrichtigungen.
- **Away Mode: Sie erhalten von den Kameras** sämtliche Alarm-Push-Benachrichtigungen.
- **Partial Mode**: Der Benutzer kann auswählen, welche Push-Benachrichtigungen der Kamera er empfangen möchte.

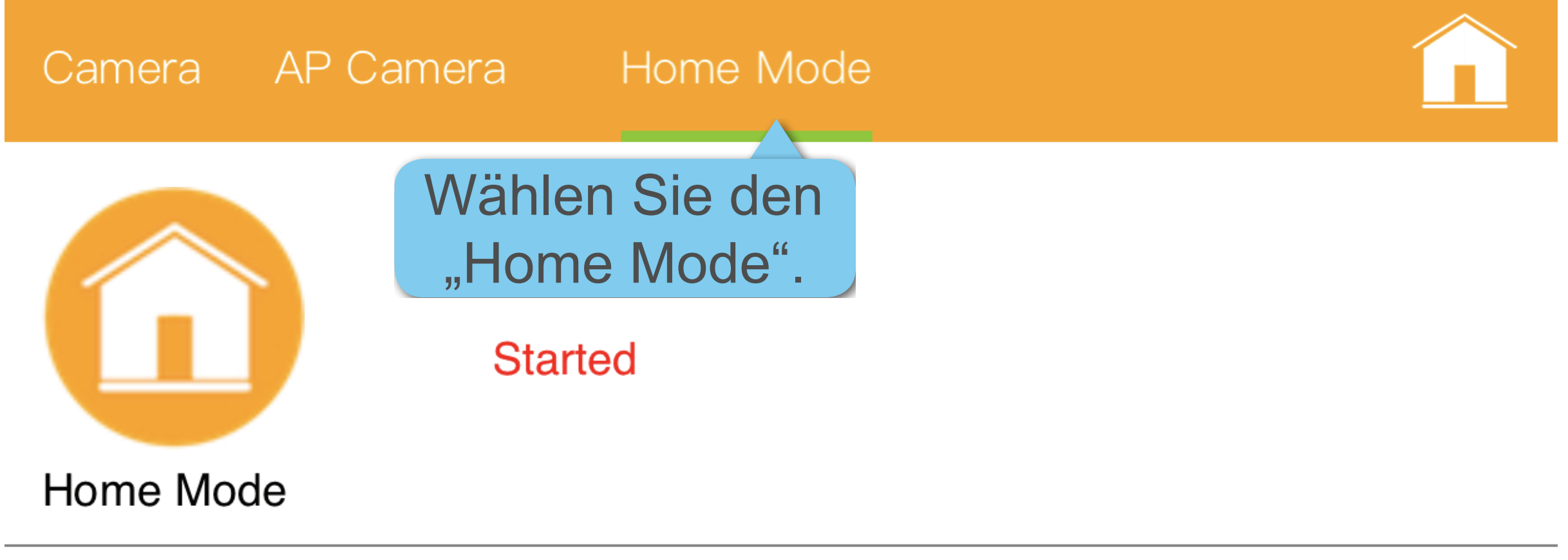

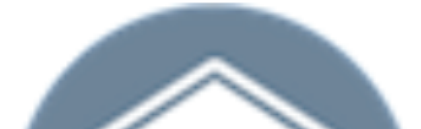

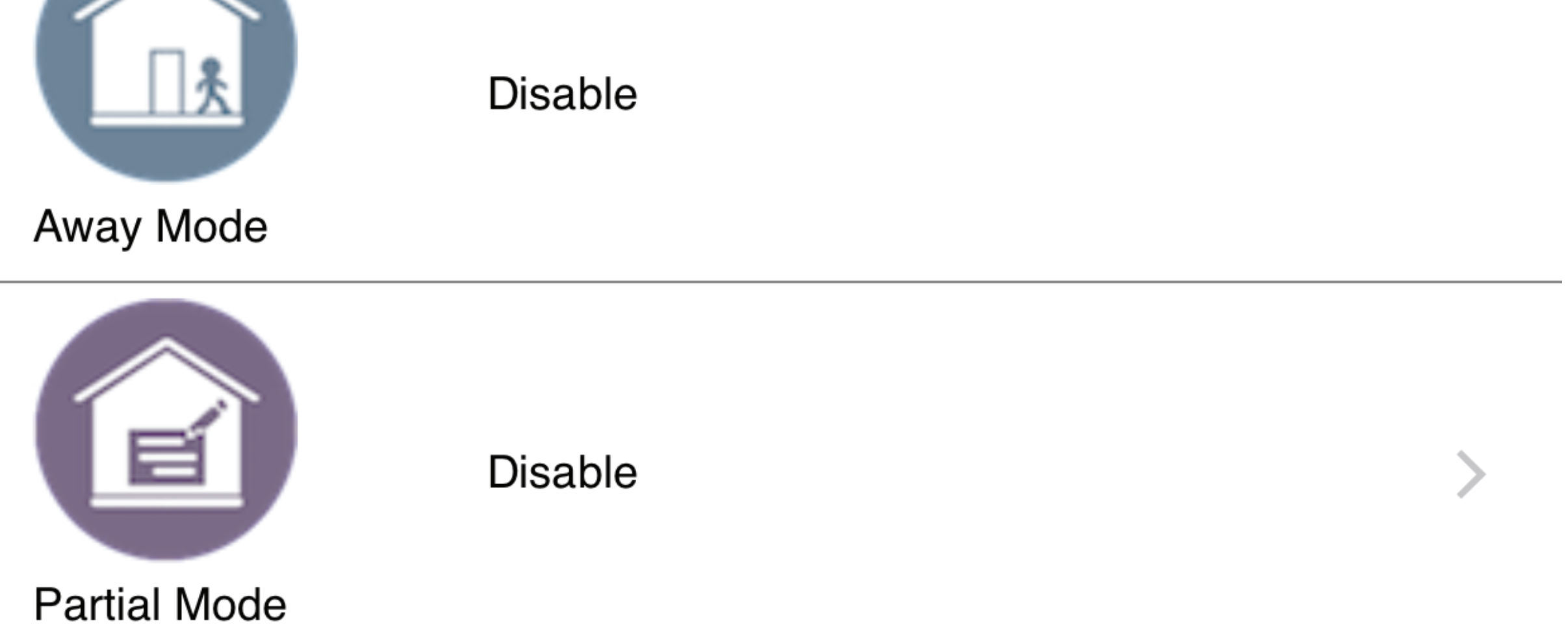

# Hinzufügen einer Kamera zu einem 2. Mobilgerät

- *Sie haben die Möglichkeit, die Kamera bis zu vier weiteren mobilen Geräten hinzuzufügen.* 
	- *Sie müssen das erste mobile Gerät mit einer Kamera verbinden, um die ID-Nummer der Kamera zu erhalten.*
	- *Alle zusätzlichen mobilen Geräte können mit Hilfe der ID anschließend manuell eine Verbindung herstellen.*

#### Nach Erfüllung der folgenden Voraussetzungen

können Sie die Kamera automatisch zu einem zweiten Telefon hinzufügen:

- Sie haben Ihre Kamera erfolgreich mit dem ersten Mobilgerät eingerichtet.
- Ihre Kamera befindet sich derzeit in Ihrem WLAN-Netzwerk.
- 1. Installieren Sie die V12-App auf einem zweiten Mobilgerät.
- 2. Legen Sie dann ein neues Benutzerkonto auf dem mobilen Gerät an.
- 3. Verbinden Sie das zweite Mobilgerät mit demselben WLAN-Netzwerk, mit dem die Kamera bereits verbunden ist.
- 4. Starten Sie anschließend die V12-App.
- 5. Tippen Sie auf **+** in der oberen rechten Ecke.
- 6. Wählen Sie die Kamera aus, um sie

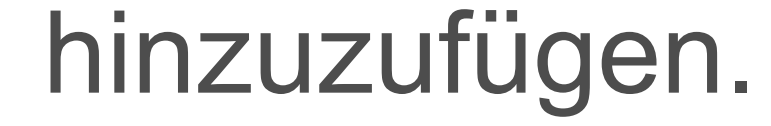

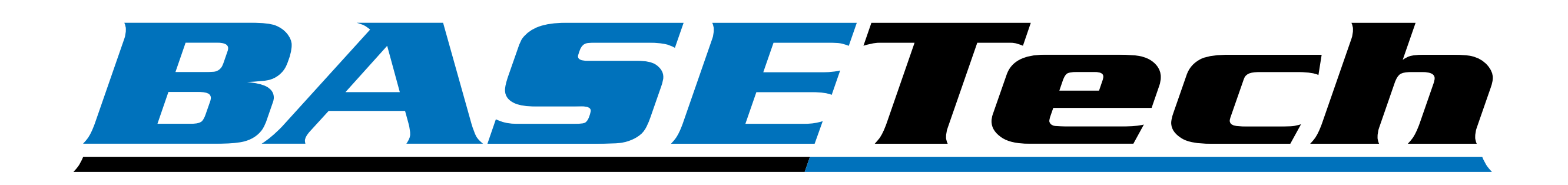

# App Instruction Manual **V12 Application Software**

Item No. 1837833 Item No. 1837836

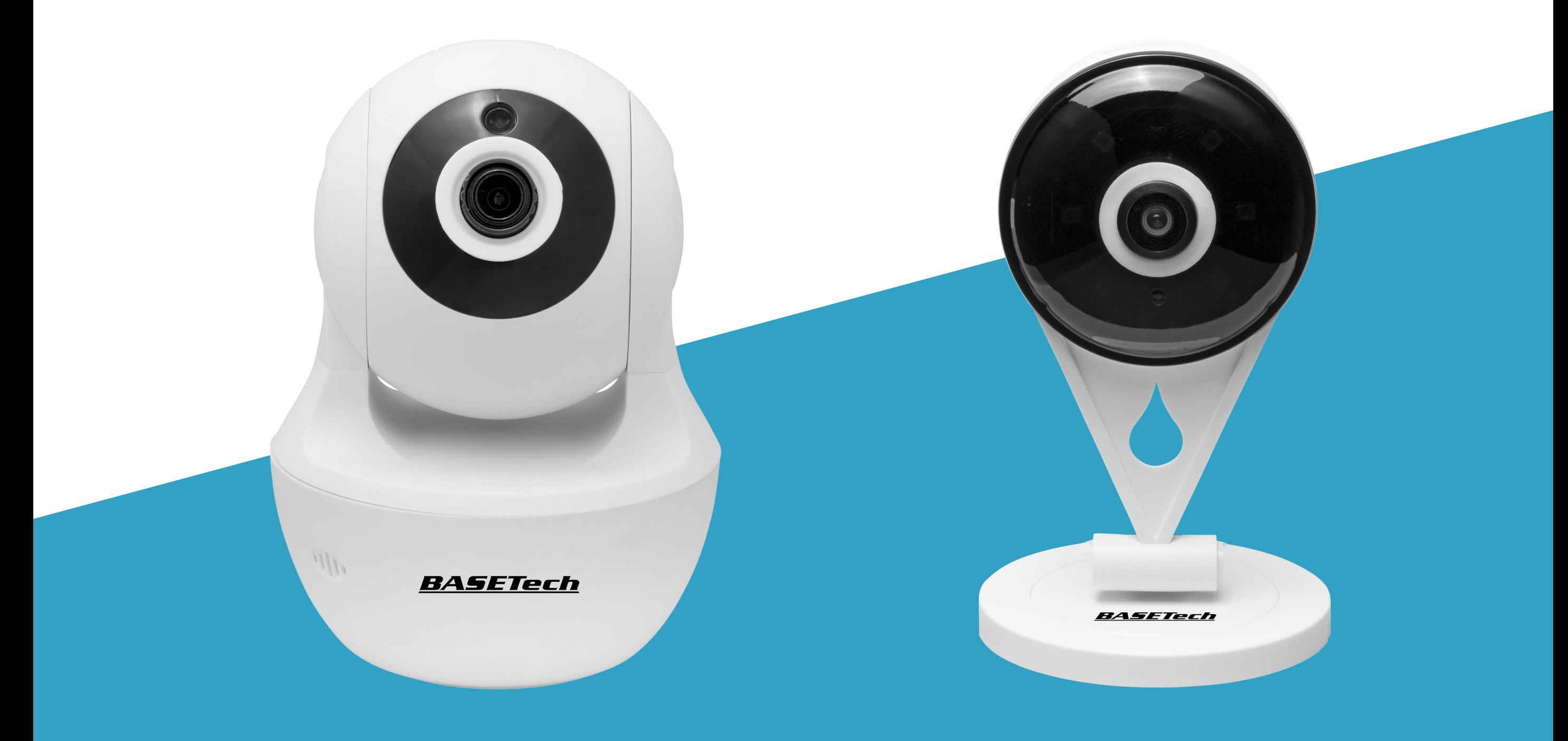

# V12 Application Software

The V12 Application Software supports the following devices:

- Full-HD PTZ IP Camera (item no. 1837833)
- Full-HD IP Camera (item no. 1837836)

# Core Functions

## **Login**

Access camera while away from home.

## **Motion Detection**

Configure detection sensitivity and detection activation during certain times and days of the week.

## **Planned Record**

Schedule recording during certain times and days of the week.

# **Live Video Record and Playback**

View and record video remotely through a mobile device.

## **2-Way Audio**

2-Way audio support from mobile device to camera mic and speakers.

## **Still Image Capture**

Capture screenshots using mobile device.

# **Infrared (IR) Low Light Recording**

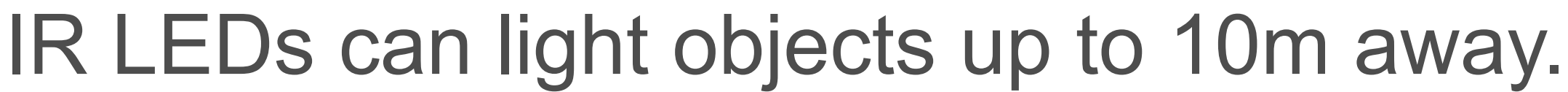

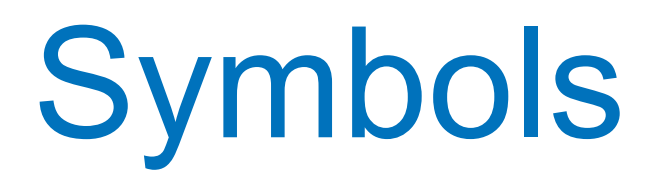

The following instructional symbols are used in this instruction manual.

> This triangle indicates important instructions contained in these operating instructions that must be followed.

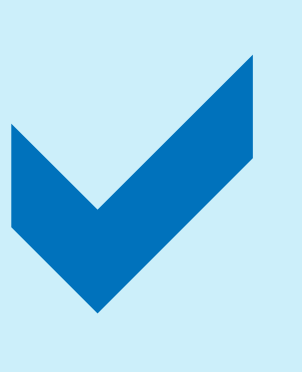

This symbol indicates that special advice and notes on operation are provided.

# Legal Notice

This is a publication by

Conrad Electronic SE, Klaus-Conrad-Str. 1, D-92240 Hirschau (www.conrad.com).

All rights including translation reserved. Reproduction by any method, e.g. photocopy, microfilming, or the capture in electronic data processing systems require the prior written approval by the editor. Reprinting, also in part, is prohibited. This publication represents the technical status at the time of printing.

Copyright 2019 by Conrad Electronic SE.

# App to Camera Communication

- To add a camera to the app, the mobile device and camera must be connected to the same wireless computer network (WLAN).
- When a new camera is added, you can control it through the app via WLAN or remotely through a mobile network.
- Subnetting: If you subnetted your WLAN network, the mobile device and camera must be hosts on the same subnet.

# Introduction

App installation instructions are briefly mentioned in the camera manual.

> The camera and the mobile device running the V12 app must be connected to the same 2.4 GHz WLAN network.

The application manual focuses on the core functionality. Additional product features may become available over time.

The "V12 Ali cloud storage" service might not be available in your country.

- 1. Head to the required Android or iOS app store and search for 'V12'.
- 2. Select to download, and then follow the on screen instructions to complete the installation process.
- 3. Have your email address ready for account login.
- 4. Set up a user account as outlined in the chapter "[Login / Create New Account](#page-25-0)".

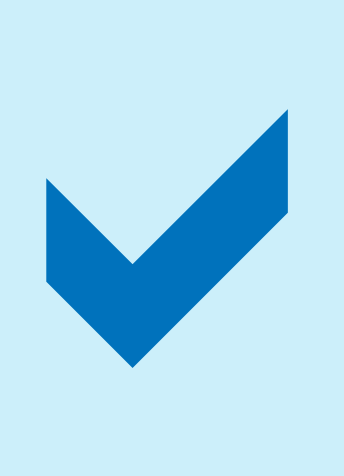

Apps are available for Android and iOS mobile devices. Make sure your mobile device satisfies the minimum system requirements as outlined on the app page before downloading.

> You can install the app on up to 4 mobile devices and login simultaneously to view a live camera feed.

# <span id="page-25-0"></span>Login / Create New Account

To access cameras remotely, you must first be logged into your account.

#### **Prerequisite for a new account**

You will need an email address to set your V12 application software up.

## **Register and login**

- 1. Select "Signup" to register a new account, or "Login" to enter an existing one.
- 2. Follow the onscreen instructions.

#### **Local Login**

Select "Local Login" to bypass the login process and access your camera.

## **WeChat Login**

This option may not be available on your mobile device.

- 1. Install WeChat on your mobile device.
- 2. Login to your WeChat account
- 3. From the app login screen, select the "Fast Login" option with the Wechat icon.
- 4. Follow the onscreen instructions.

# WIFI Configuration 1- Smart Add

- *The default camera password is 123456.*
- *If the router SSID and password contain special fonts or symbols, the camera may fail to connect with your mobile device. Please change the SSID and password to english letters or numbers.*

- 1. Select "add device".
- Select "Smart add"

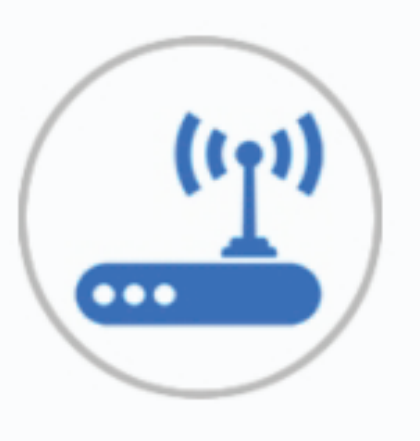

# **Smart Add**

Sonic mode config new device

■ *Please use a 2.4G connection.*

- 3. Confirm the status and select "Next".
- 4. Enter the WiFi password then select "Start Config".
- 5. After successful connection, select "OK".
- 6. Change the device name (optional).
- 7. Update the password (recommended).
- 8. Initial setup is now complete.

# WIFI Configuration 2 - Hotspot

1. Select "Hotspot connection".

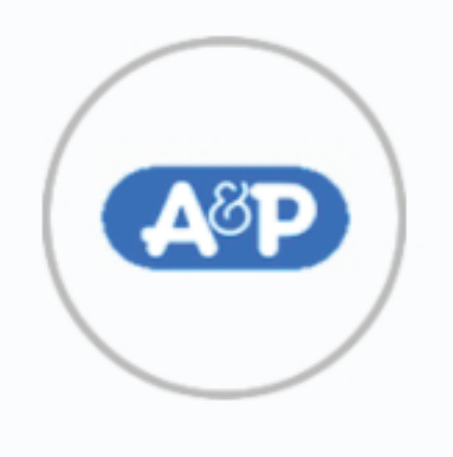

## **Hotspot Connection**

AP mode config new device

- 2. Confirm the status and select "Next".
- 3. Select the device from the list.
- 4. Enter the WiFi password then select "OK" to confirm.
- 5. After successful connection, select "OK".
- 6. Change the device name (optional).
- 7. Initial setup is now complete.

- Phone volume is turned off or too weak, turn the volume up.
- Long press "reset" button (approx. 3 -5 seconds).

# Troubleshooting Configuration

## **Voice prompt "timeout" during smart add**

# **No "WIFI connection success" prompt** Check that the entered WIFI password is correct.

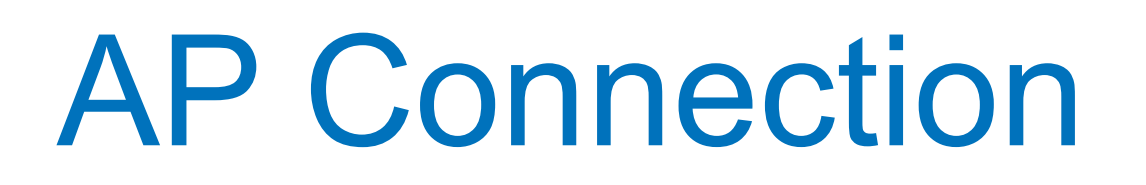

- 1. Select "AP CAMERA".
- 2. On the camera, press and hold the 'reset' button until you hear a prompt (approx. 4 seconds).
- 3. Go to your mobile device WIFI settings and select a camera "8xxxxxxx". The password  $i$ ho camera  $\mathsf{ID} \cdot \mathsf{IQ}_{\mathsf{V}}$

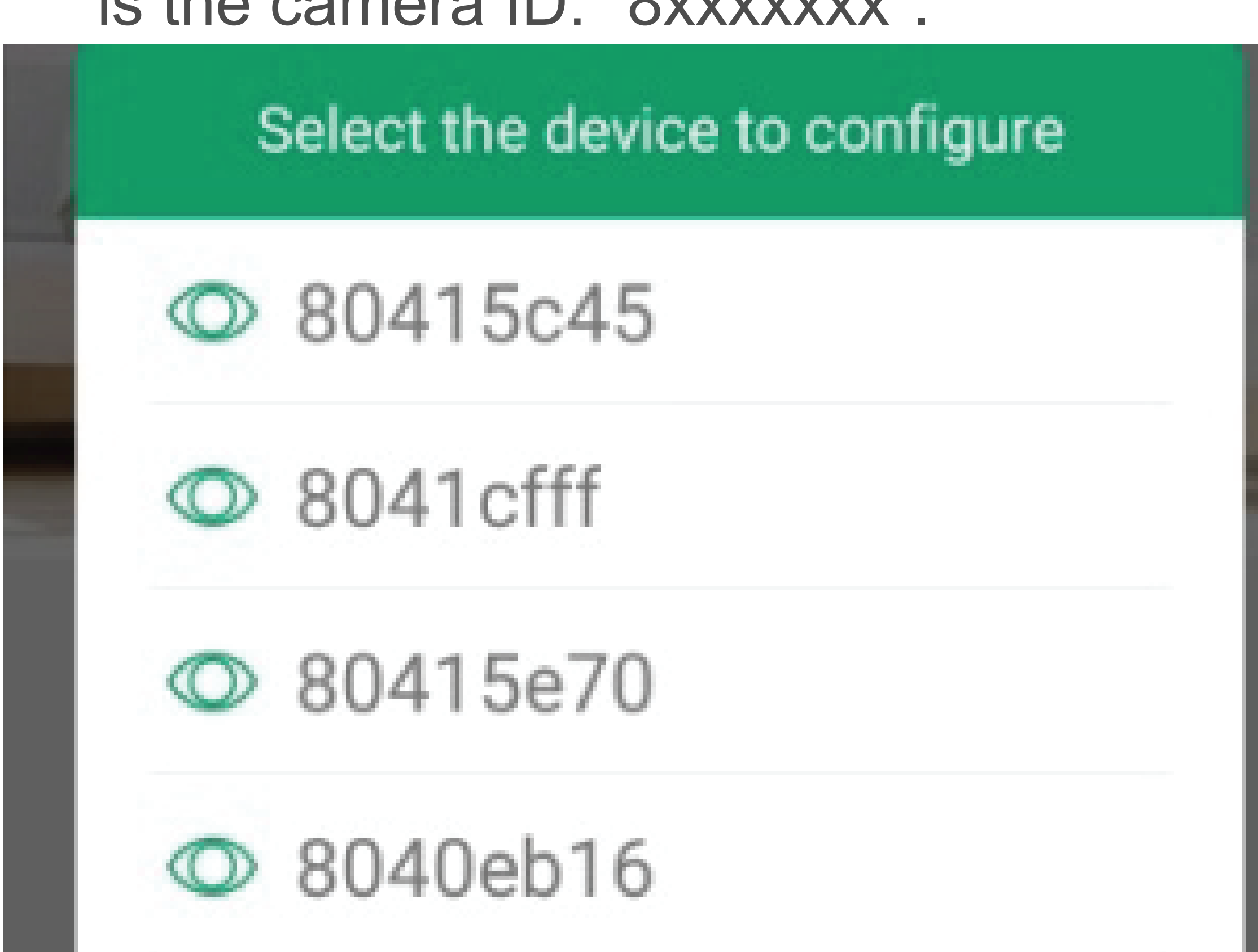

#### Directly connect the mobile device to the camera.

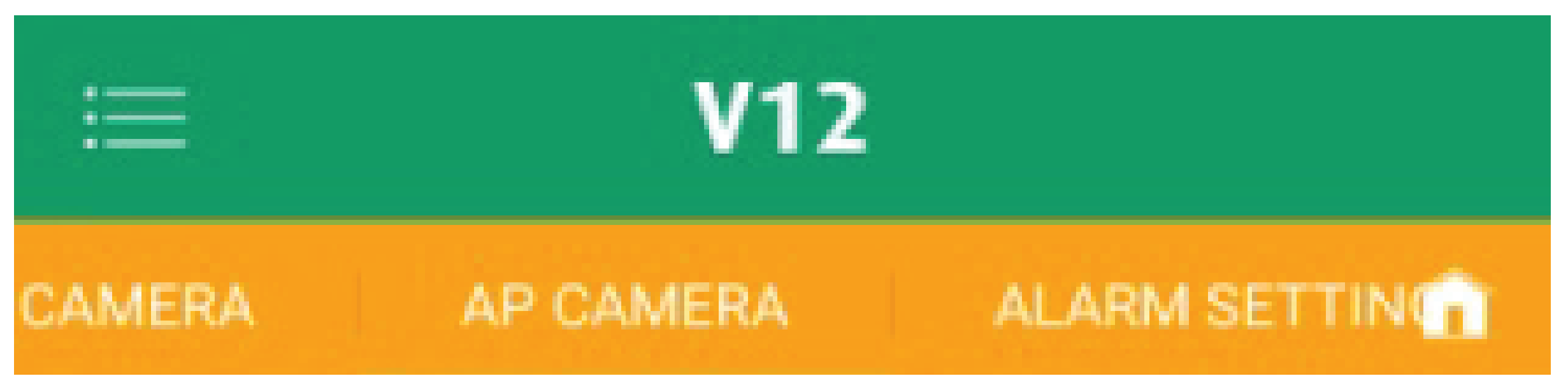

- 4. Change the camera name, then select "Save".
- 5. You can now change the 'network settings' to connect the camera to your router.

# Video Playback

#### **Icon Descriptions**

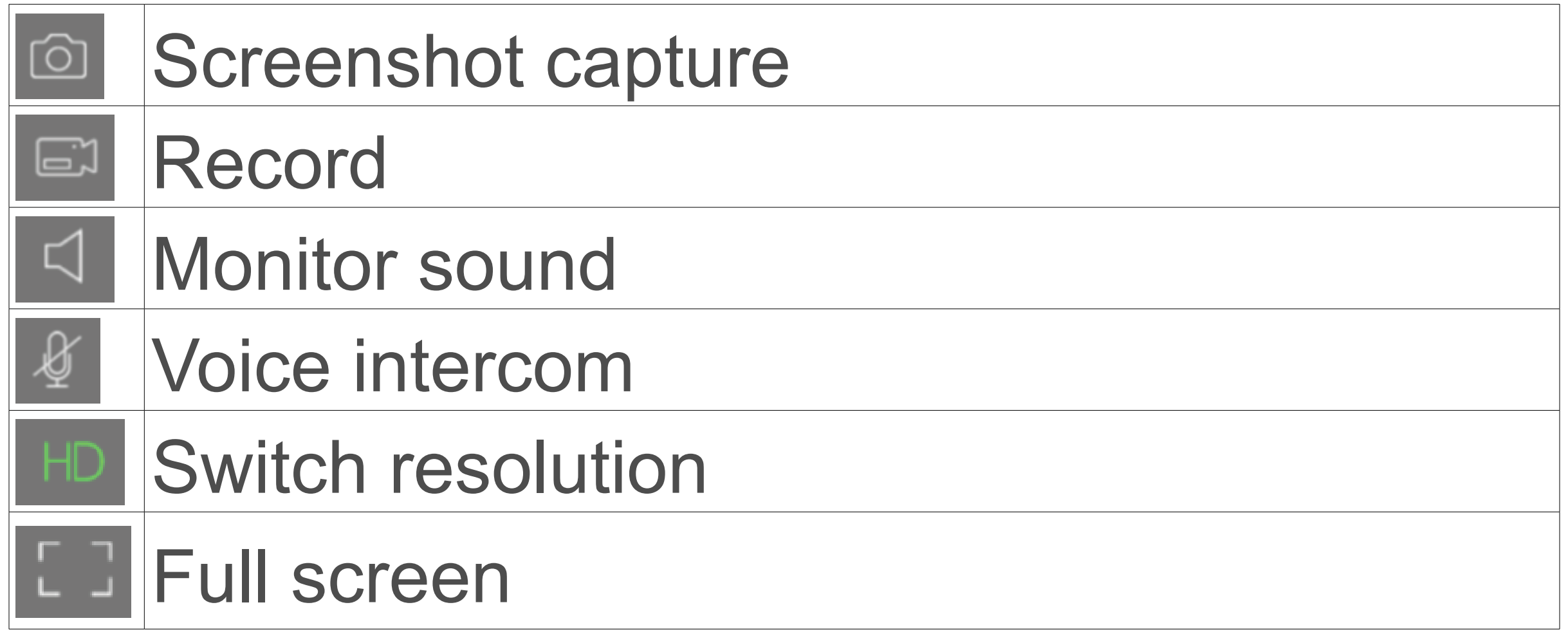

#### **Multi Touch Gestures**

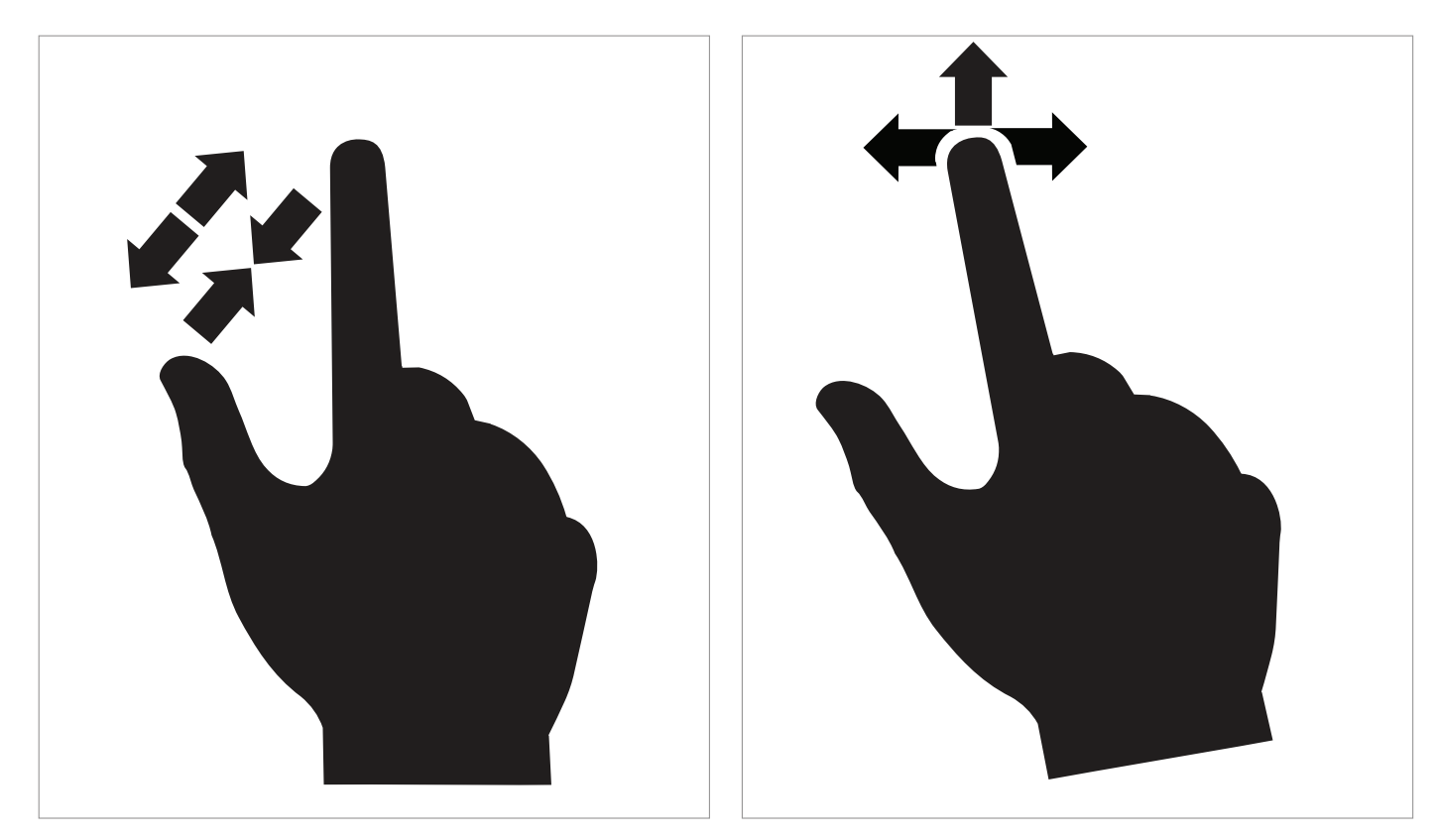

- Pinch / expand or touch and drag around a live feed to see different parts of the image.
- Expand the video playback timeline to expand time intervals.

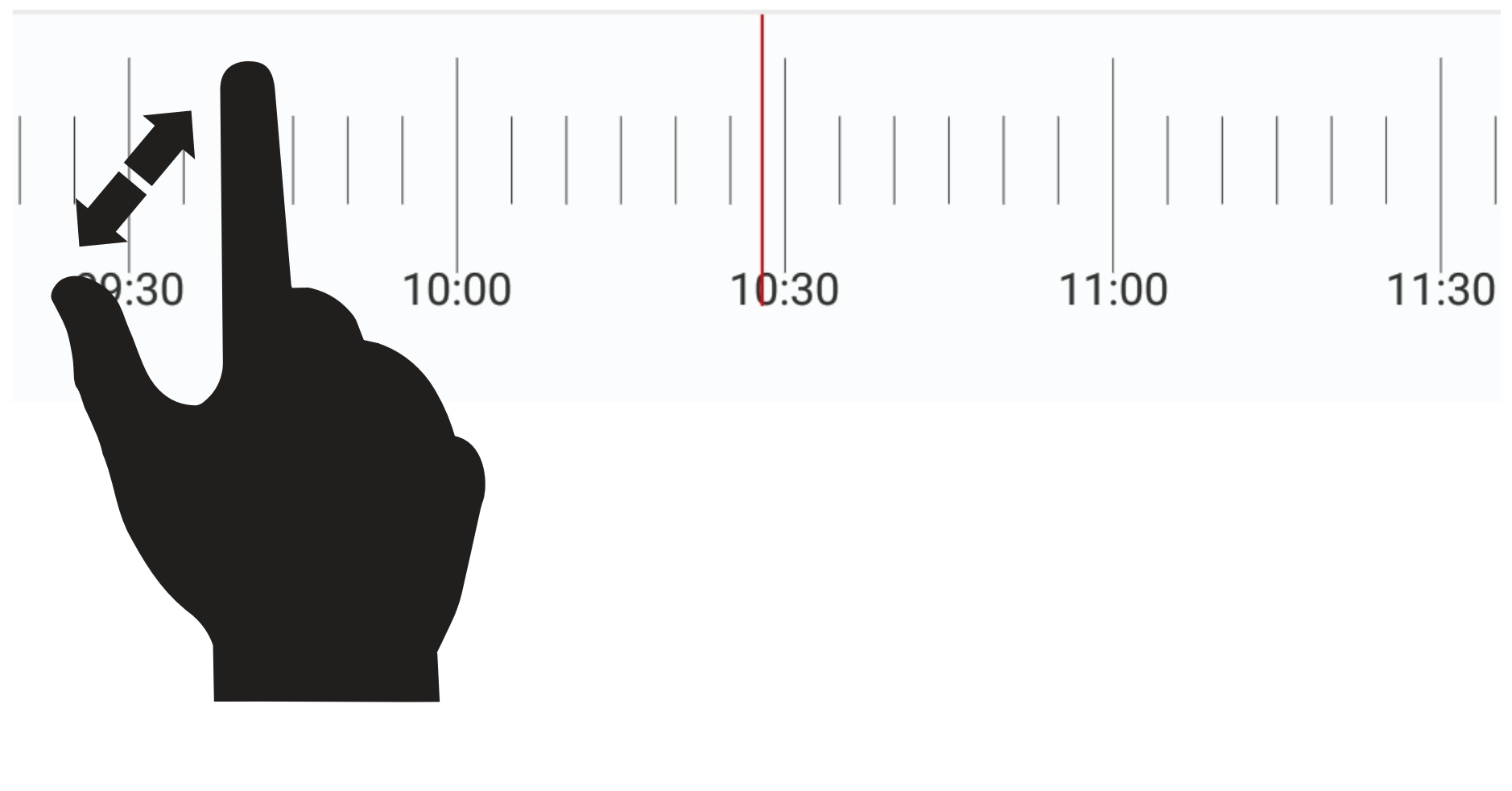

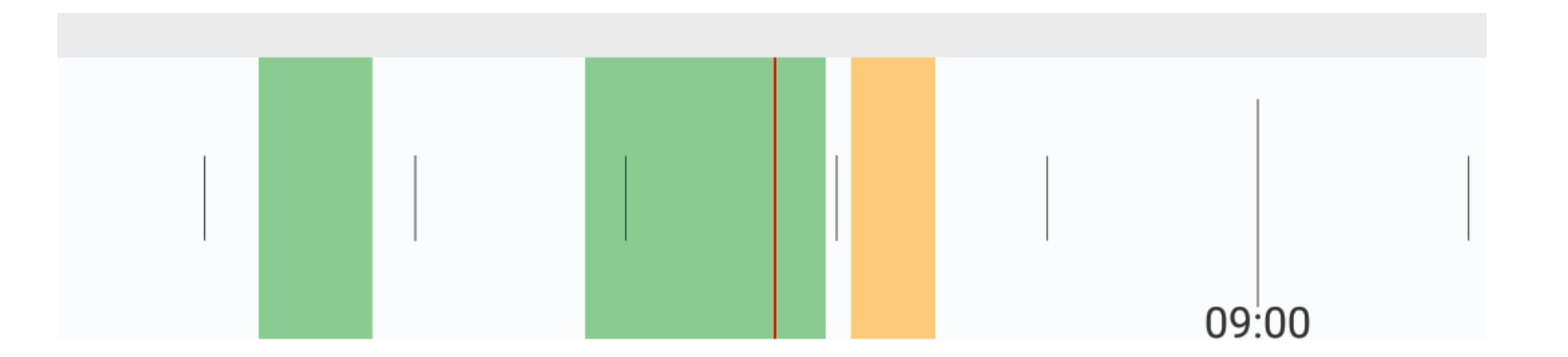

#### **Playback Screen Elements**

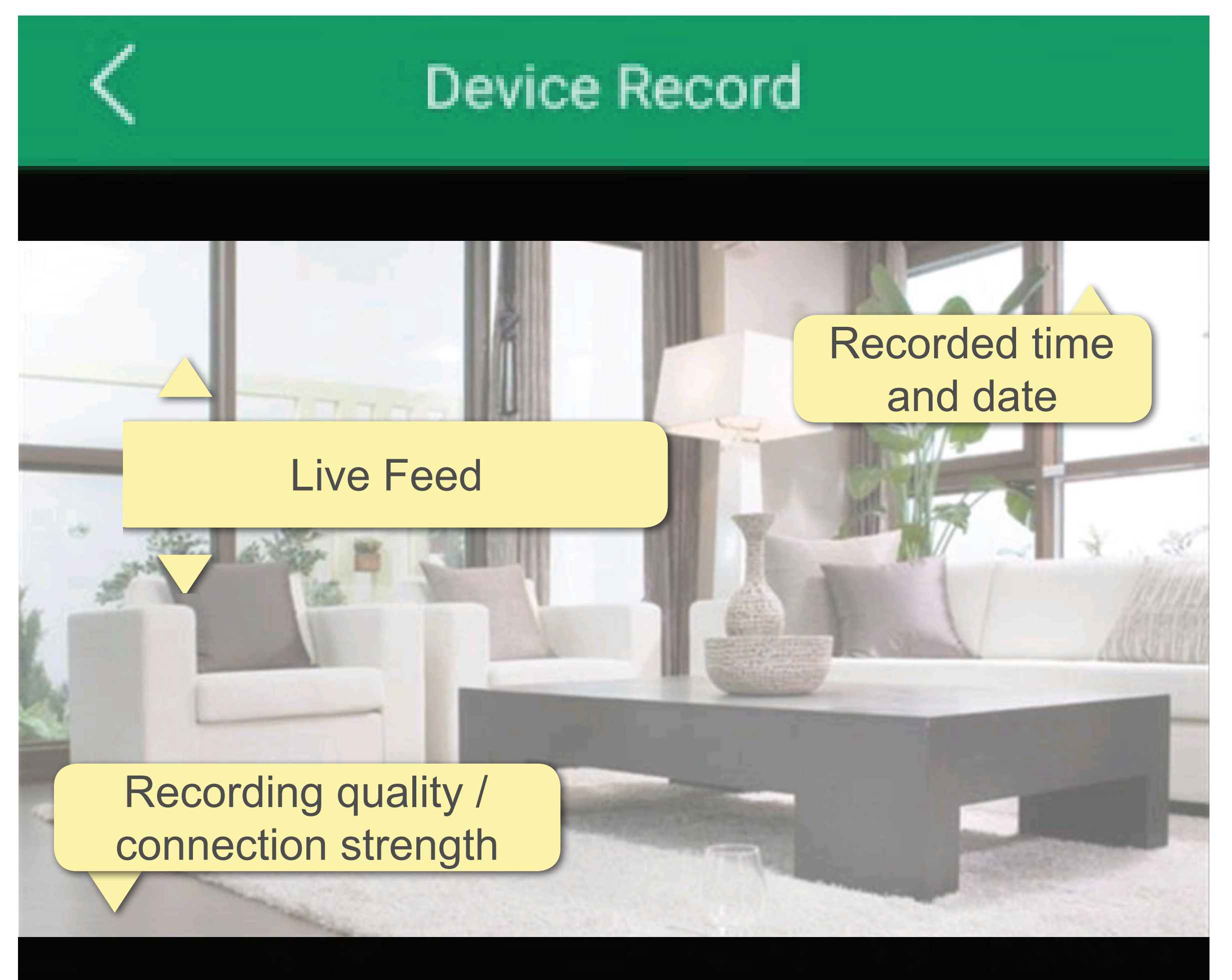

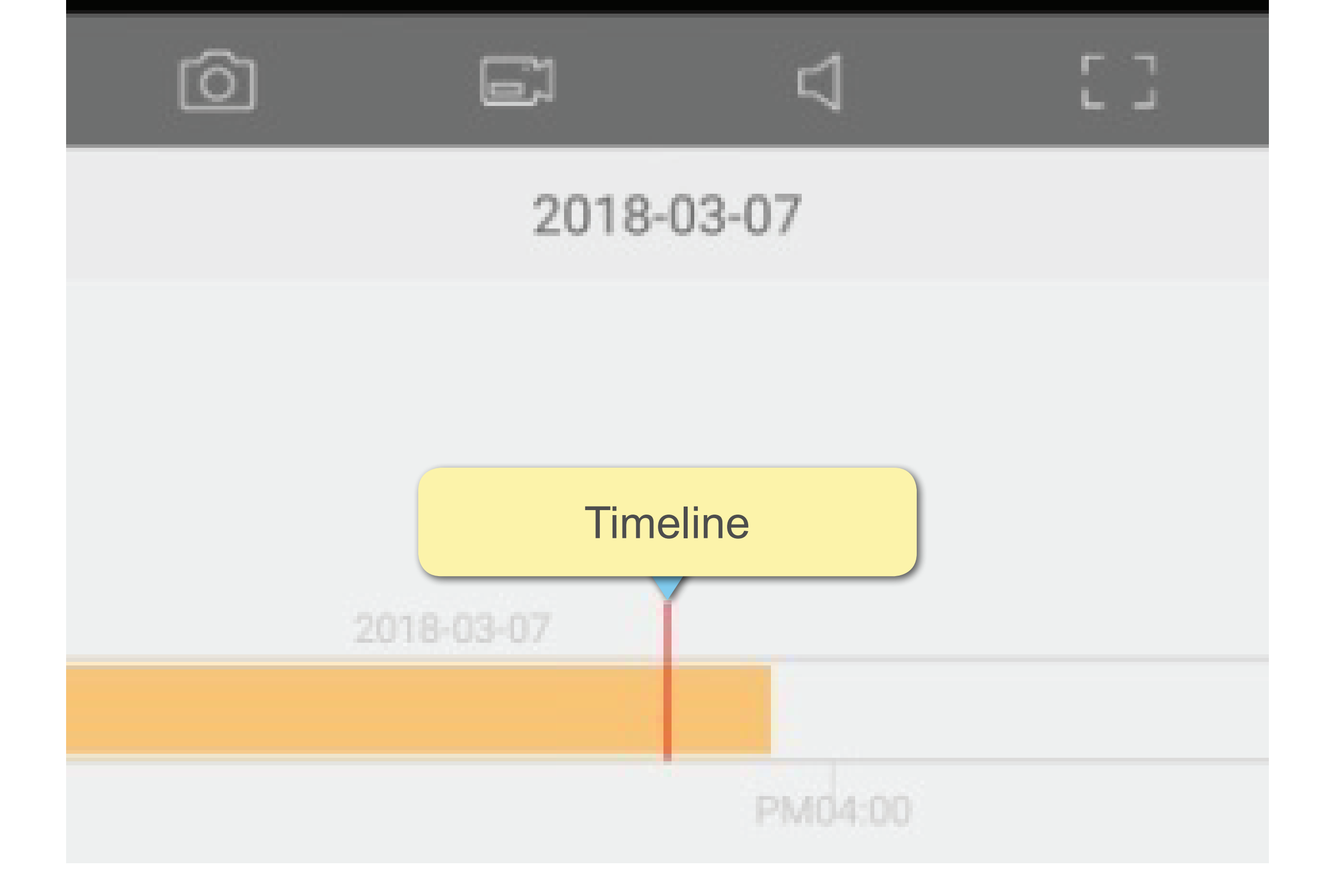

# Advanced Settings

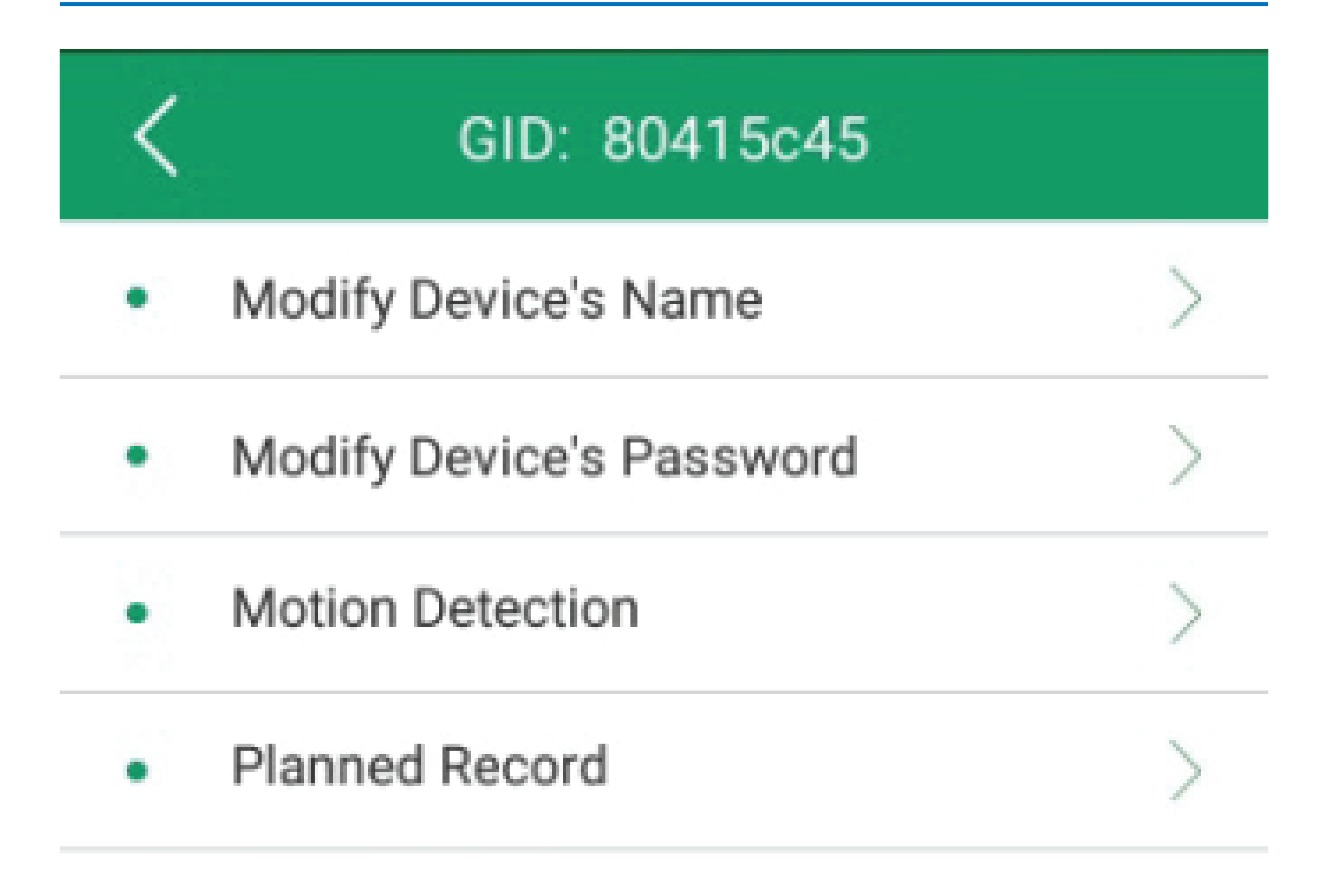

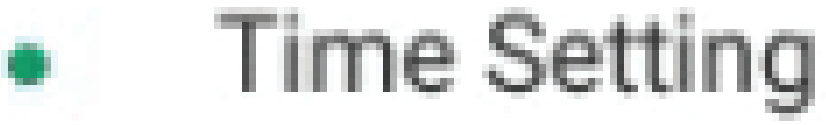

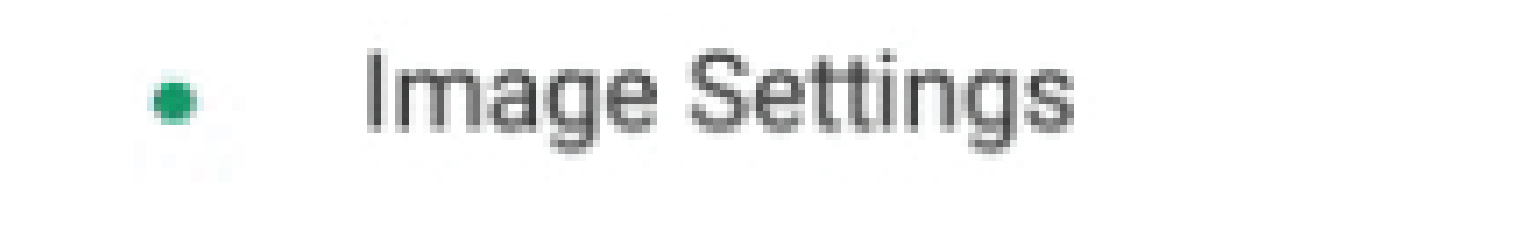

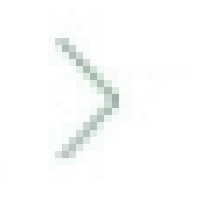

# SDcard

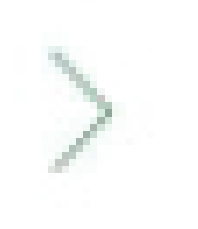

## Update Device and Device Init

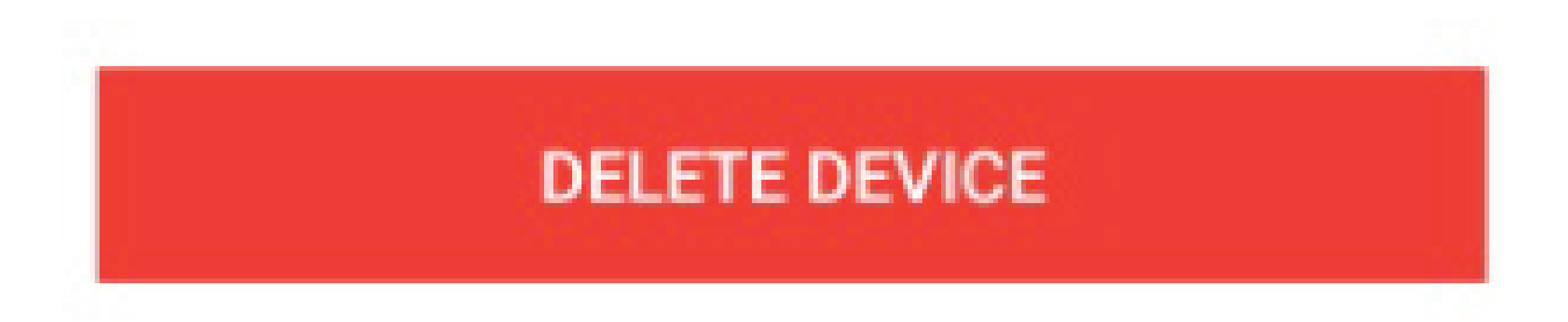

## **Modify Device Name**

You can change the camera name to help indicate the camera location e.g. Kitchen, Living Room.

**Modify Device Password**

■ *The default device password is 123456. Use a new one.*

If you forget the password, you can reset the camera to original settings. Passwords will also be reset to default.

- Sensitivity: If the motion detection software triggers the camera too easily, adjust the settings.
	- Storage: When the camera is triggered, can start recording video or just send a push notification to phone.
- Motion detection can be set to detect during various times and days of the week.

## **Motion Detection**

# **Planned Record**

You can set the camera to start recording during planned intervals during the week.

# **Time Setting**

Set the correct camera time and date. This is indicated onscreen whenever a recording is made.

## **Image Setting**

If you mount the camera to a wall or ceiling, or the image is reflected off a mirrored surface, you may need to flip the image vertically or horizontally.

If the camera is not working correctly, you can restart / initialize it using your mobile device.

## **SDcard**

If the SD card gets full during recording, any old files will automatically get overwritten. Format SD card to delete all files.

## **Update Device and Device Initialization**

You can update the firmware to optimize the use of your camera.

#### **Delete Device**

Remove an added camera.

# Mode Select - Notifications

Chose a mode to change push notifications when activity is triggered on your camera e.g. motion detection.

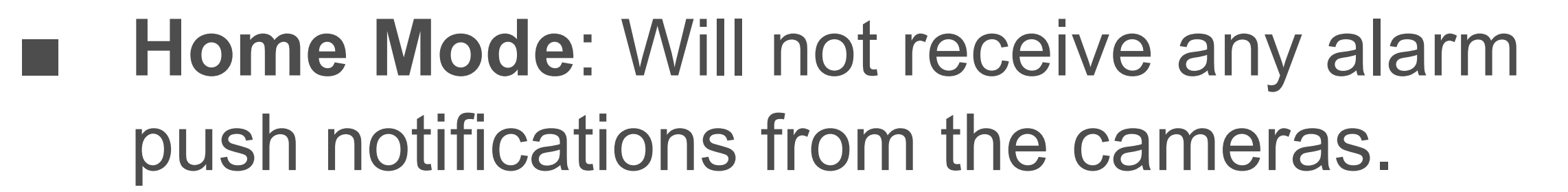

- **Away Mode: Will receive any alarm push** notifications from the cameras.
- **Partial Mode: User can select which** camera push notifications to receive.

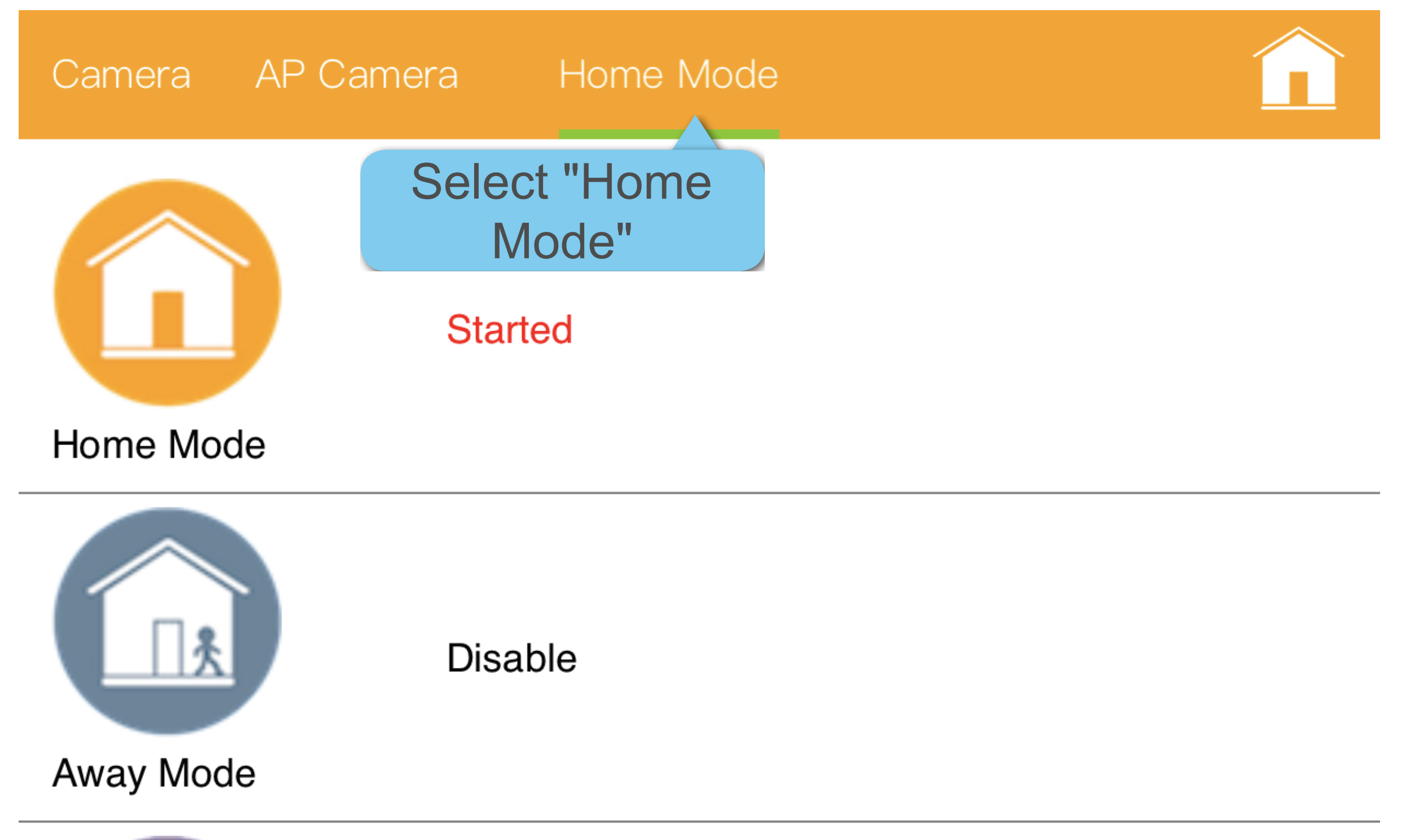

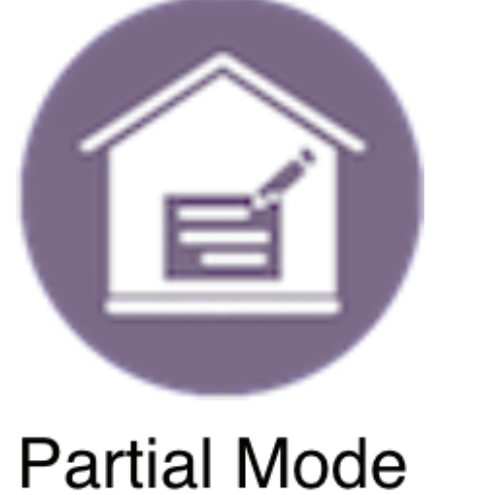

**Disable** 

# Add Camera to 2nd Mobile Device

■ *You can add the camera to up to 4 additional mobile devices.*  ■ *You must connect the first mobile device to a camera to receive the camera ID number.* ■ *Any additional mobile devices can connect manually using the ID.*

You can auto add the camera to a 2<sup>nd</sup> phone if:

- You have successfully set up your camera with the 1st phone.
- Your camera is currently in your WiFi network.

- 1. Install the  $V12$  app on a  $2<sup>nd</sup>$  mobile phone.
- 2. Register a new account on the  $2^{nd}$  phone.
- 3. Connect the 2nd phone to the same WiFi network as the camera.
- 4. Launch the V12 app.
- 5. Tap **+** at the upper-right corner.
- 6. Select the camera to add it.